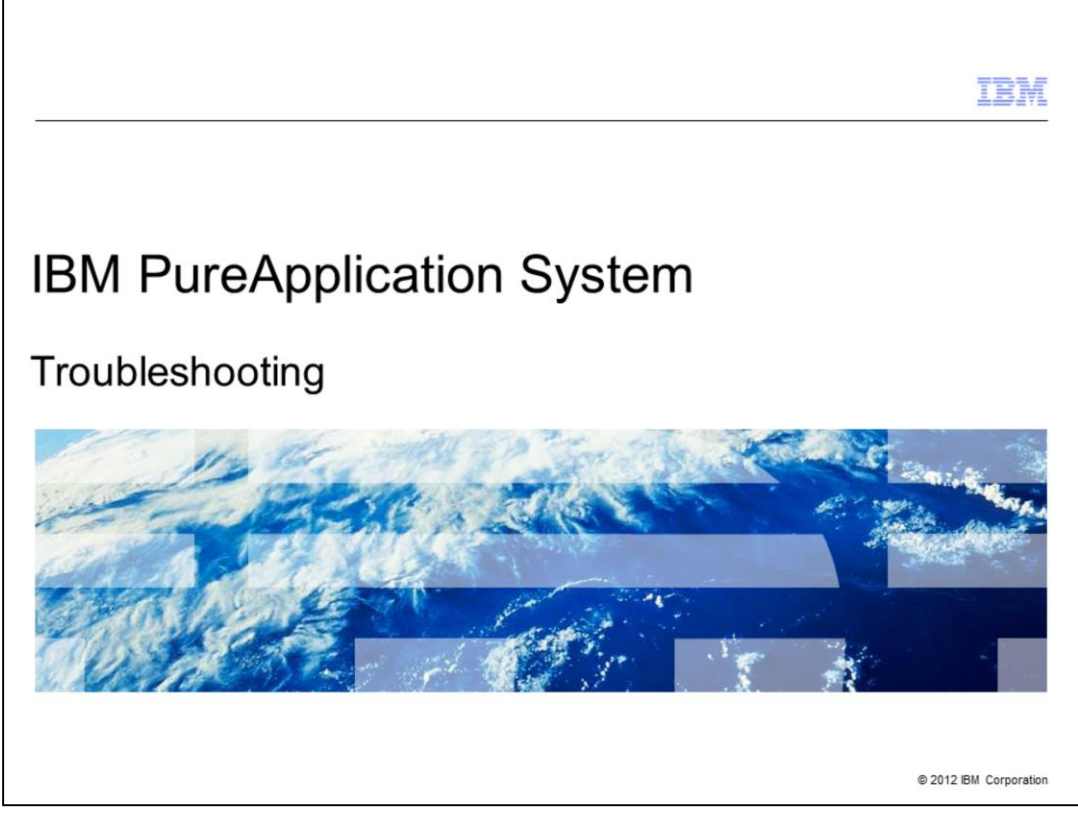

This presentation will discuss IBM PureApplication™ System troubleshooting.

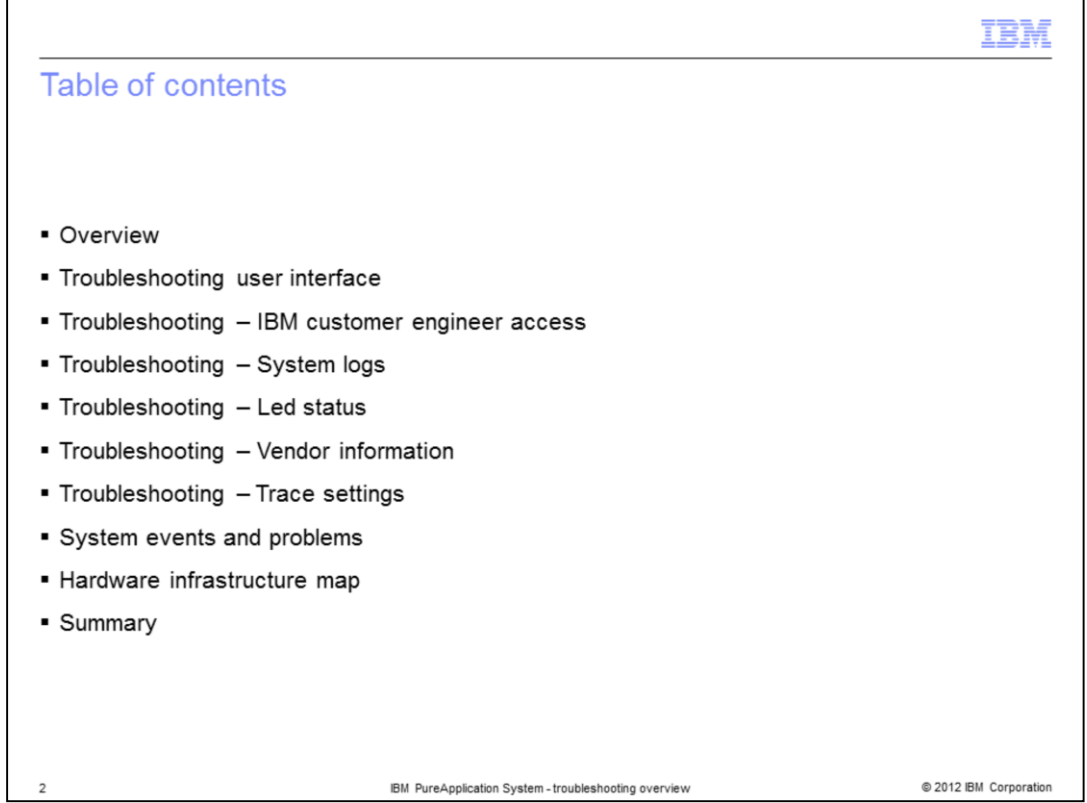

Looking at the agenda, you will first see an overview of the ways that troubleshooting is broken down in PureApplication System. Then you will look at the various options in the troubleshooting menu option including the system logs and trace settings options. You will then see where the system events and problems are collected for you and end with a look at the hardware infrastructure map.

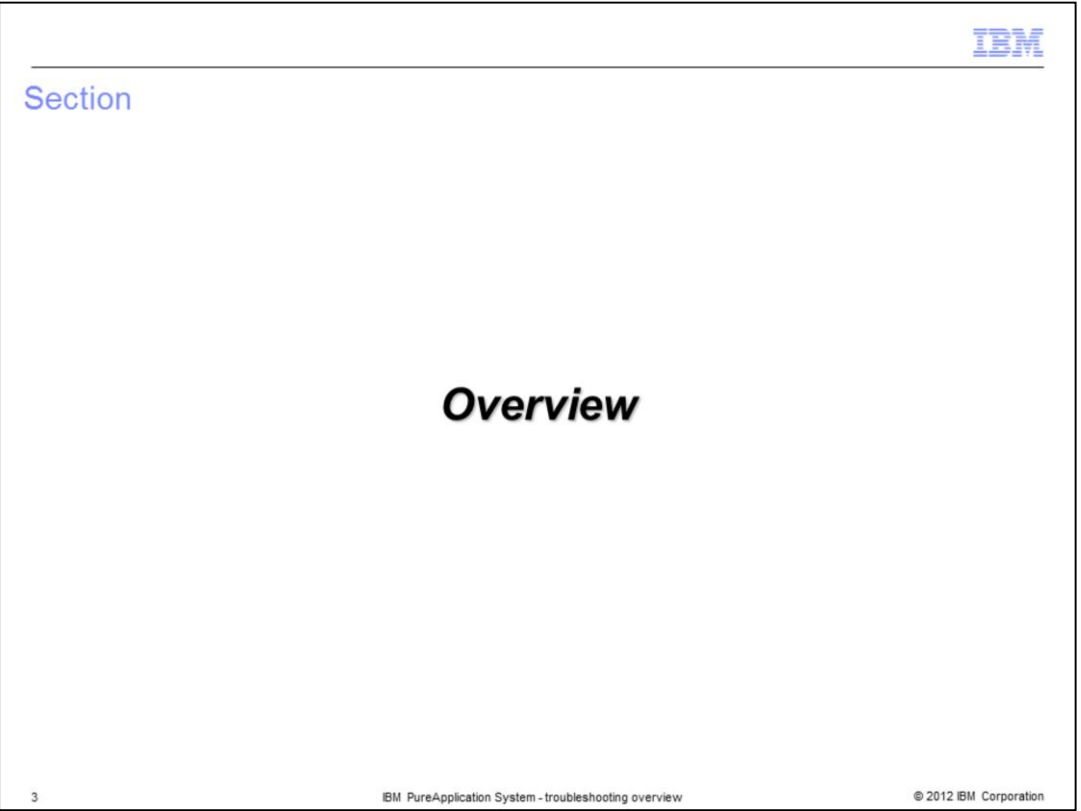

This section will discuss an overview of the IBM PureApplication System troubleshooting.

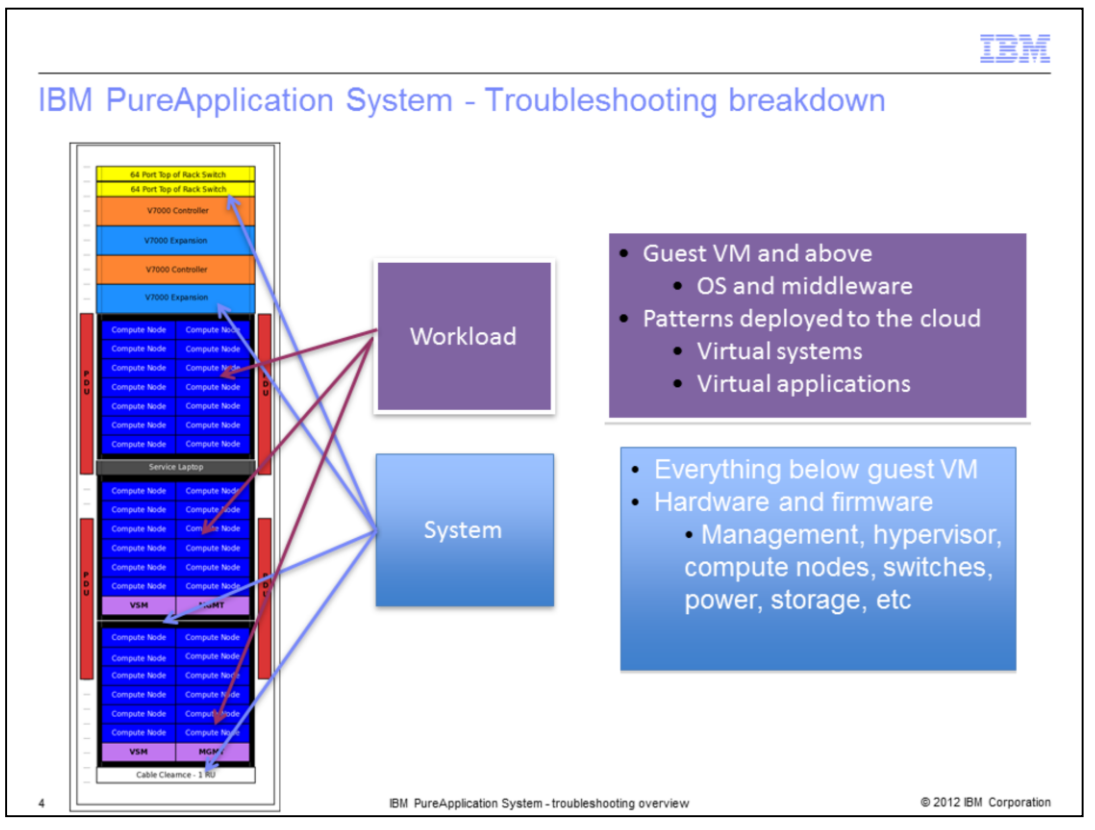

When looking at troubleshooting the IBM PureApplication System, problems can be broken down into two areas: Workload and System. Depending on where the problem is, will determine your troubleshooting steps. The workload area includes all the virtual machines (VMs) that are deployed for you to run your software. When you deploy a virtual system or virtual application pattern, one or more VMs are provisioned for you in the PureApplication System that will run the software you have specified in the workload defined. Once deployed and provisioned with that software, you will have logs specific to your workload to help you troubleshoot any problems. Before the workload is successfully deployed though, there are lots of things that need to happen at the "system" level. The system area includes everything below the provisioned VM that is deployed for you and includes interactions that happen in the management nodes, the compute nodes, and the switches, for example.

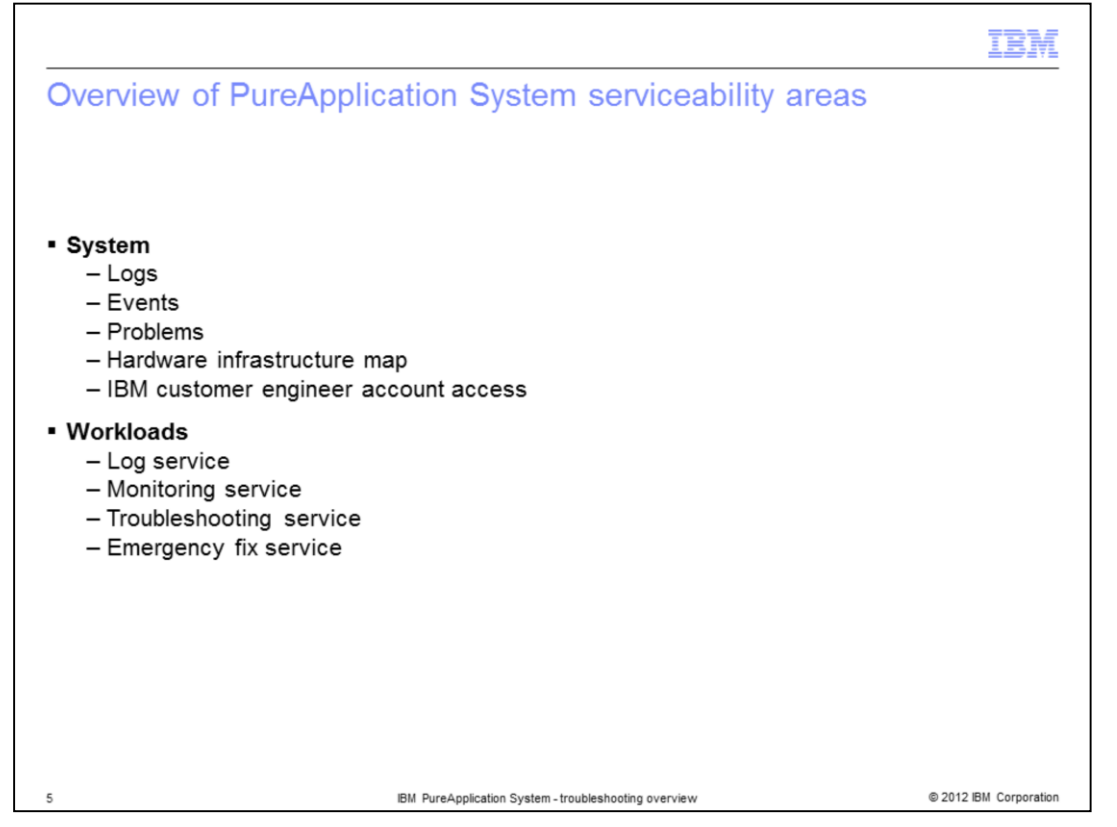

There are many PureApplication System facilities to assist with troubleshooting. There are many logs created from the various PureApplication System hardware, software and deployed workloads. There are also events and problems that are surfaced by the underlying system hardware and software to the system administrator through the system console. Finally, there are hardware infrastructure maps that show the status of the hardware graphically. These are the areas you will focus on in this presentation. This presentation will talk about the system level troubleshooting. The workload area is covered in other presentations.

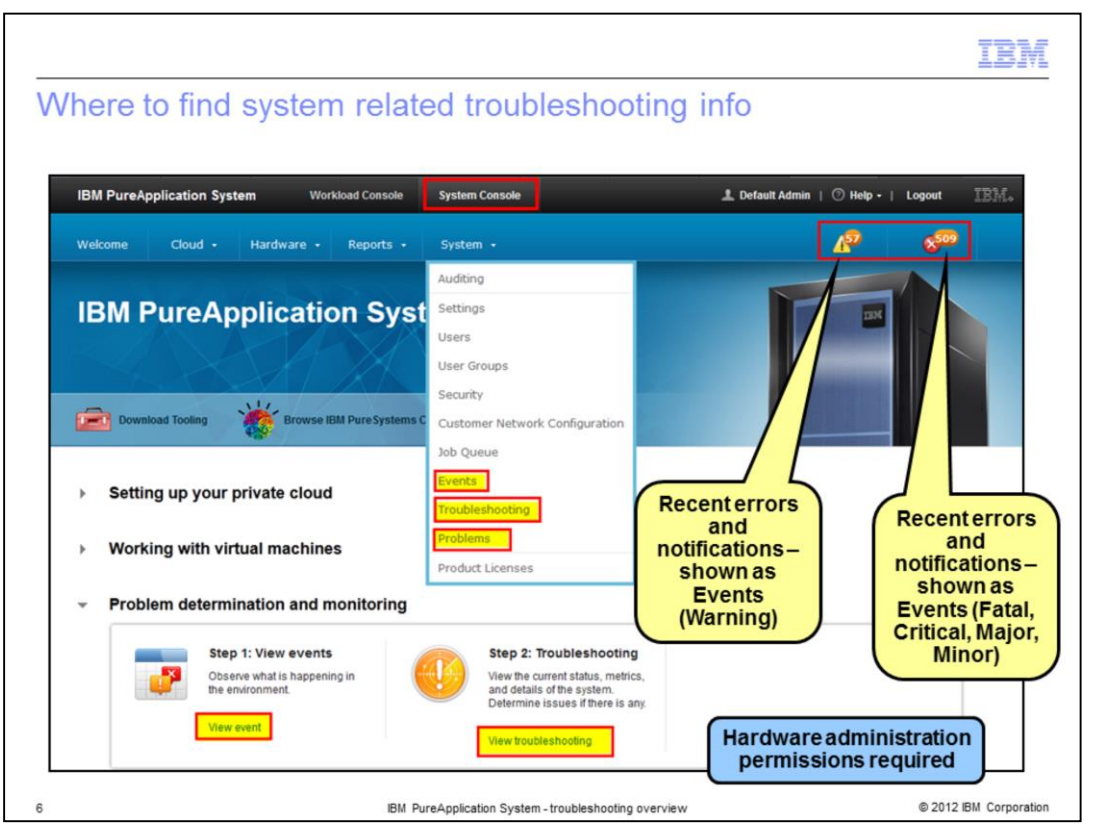

You will find system related troubleshooting information in the system console. You must have hardware administration permissions to see the menu options highlighted on the slide. You can get to the list of events from the **System > Events** menu item in the system console. Another option is to get there from the "View event' hyperlink under the 'Problem determination and monitoring" scenario found on the Welcome page. Over on the top-right of the console, you are also given two links that take you directly to a list of filtered events that have occurred in the last 24 hours, by default. The time interval can be changed under the **System -> Settings -> Time Interval** option to "All" or "Last Hour." The first one, the yellow triangle with the exclamation point, takes you to a list of "Warning" level events. This includes both errors and notifications. The red circle with the "X" takes you to a list of all events that are marked as "Fatal," "Critical," "Major" or "Minor." You also see each of those options shows the number of events in each of those categories. Again, by default, these are just those events that have occurred in the last 24 hours.

The **System > Troubleshooting** menu option in the system console is where you can collect system logs for IBM service and set trace levels when required. You can also get to the troubleshooting options from the 'View Troubleshooting' hyperlink under the 'Problem determination and monitoring' scenario found on the Welcome page. You will see this in more detail later in this presentation.

Finally, you see there is a **System > Problems** option under the system console. Here you can see a list of all the problems that exist in the system.

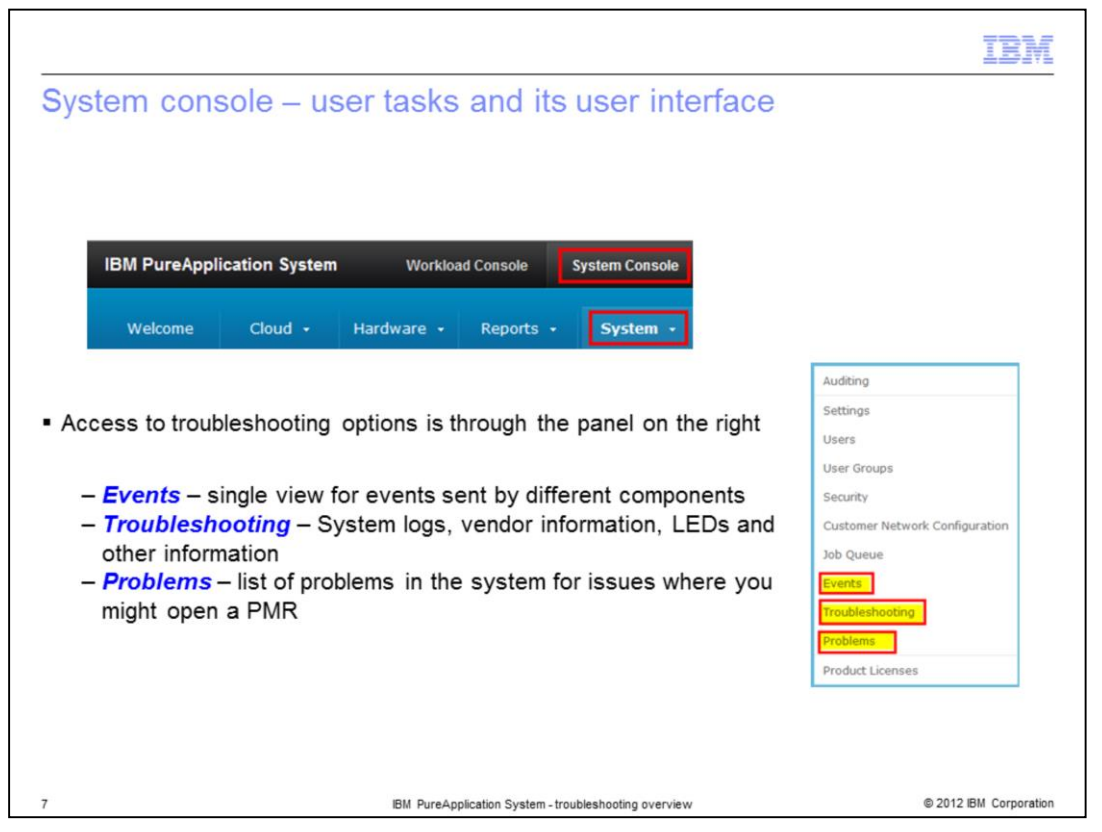

Here you see the troubleshooting options found in the **System** menu from the user task perspective. The **Events** option gives you a single view for all events sent by all the components in PureApplication System. The **Troubleshooting** option lets you collect system logs and look at the vendor information and the LED status for all the components in PureApplication System. The **Problems** option shows a list of all the problems that exist in the system and you might consider opening a PMR for. You will look at each of these in more detail on later slides.

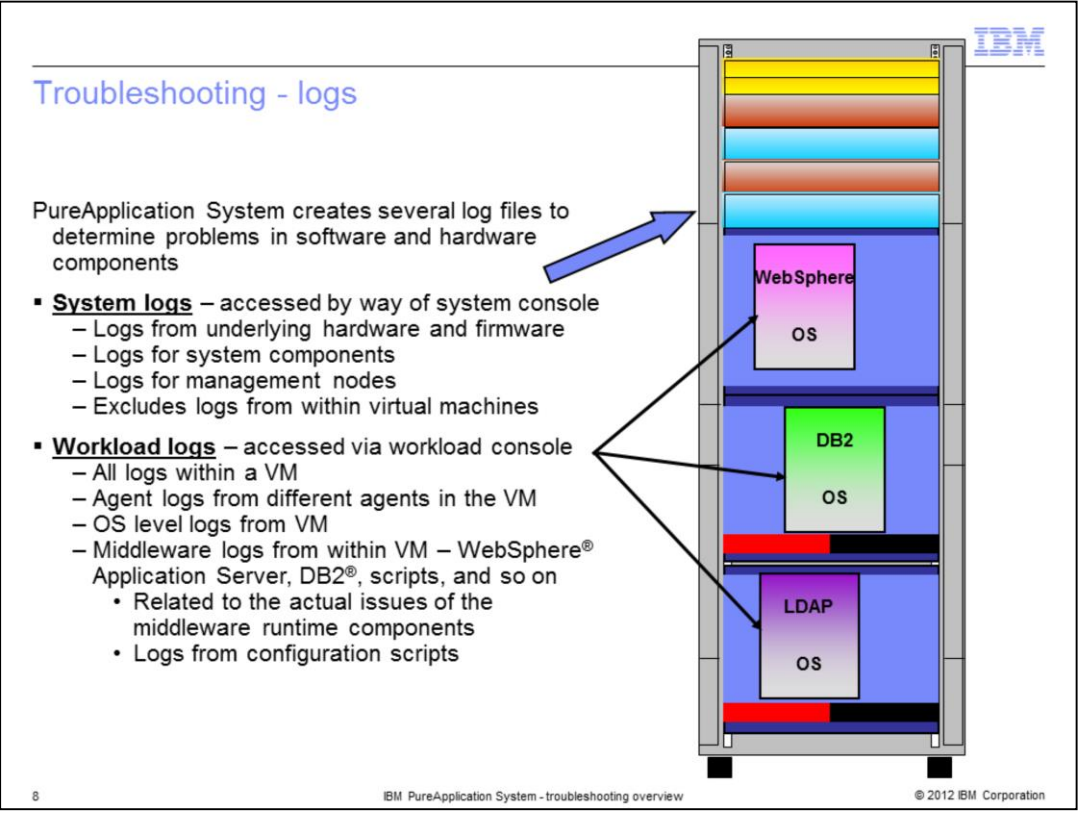

There are two levels of logs that are provided by PureApplication System. The first one, system logs, is accessed from the system console. They include logs from the underlying hardware and firmware including logs from the management nodes. System logs do NOT include the logs from the virtual machines that are provisioned. The logs from the virtual machines that are provisioned are instead accessed from the workload console. The workload logs include all the logs within the virtual machine, including the OS level logs and the middleware logs. It also includes agent logs from different agents involved in deploying the middleware to the virtual machine. This presentation will focus on just the system logs.

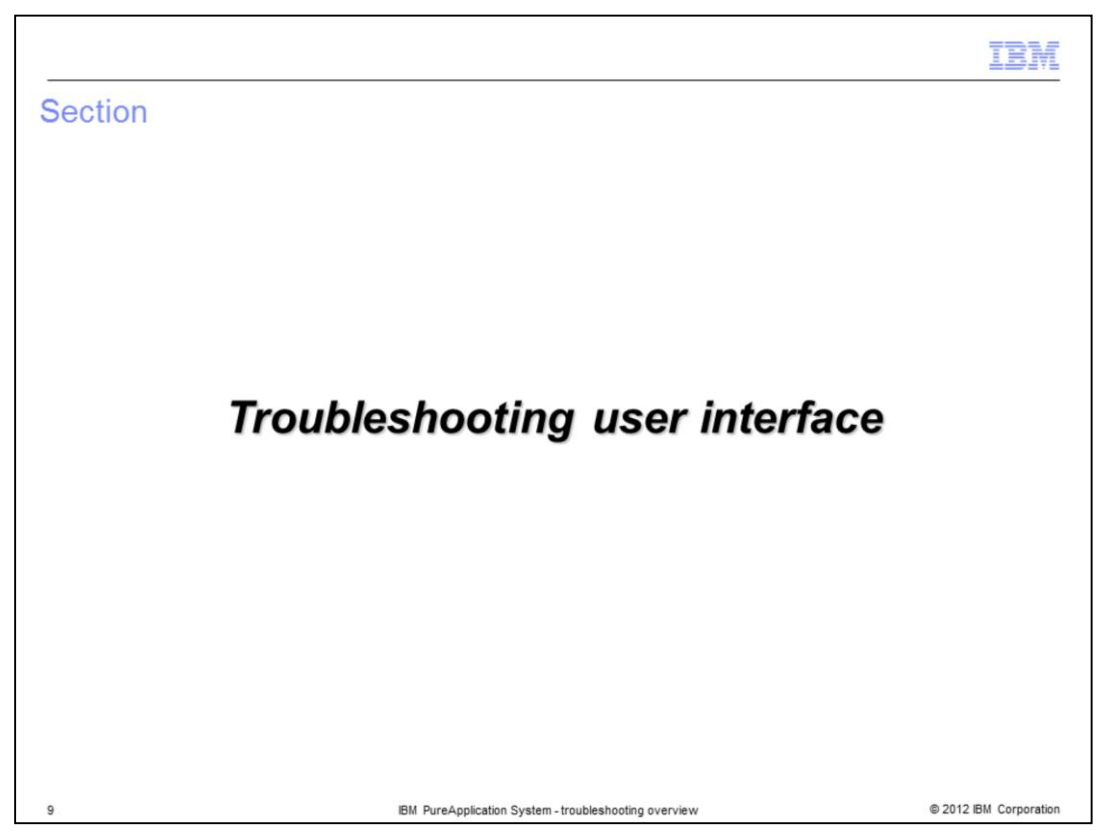

The next section will look at the options found under the **Troubleshooting** menu item.

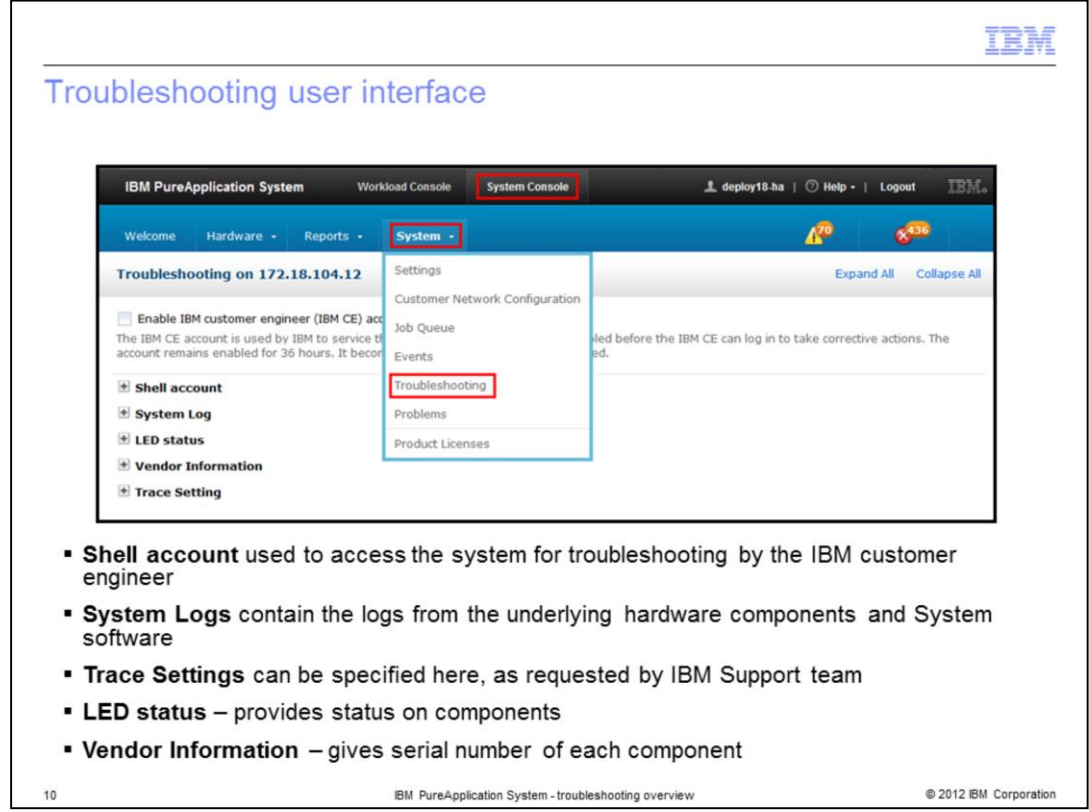

This shows the options that you will look at on the next few slides. This includes the enable check box for IBM customer engineer access, shell account creation, system logs collection, hardware LED status monitor, vendor information and trace settings.

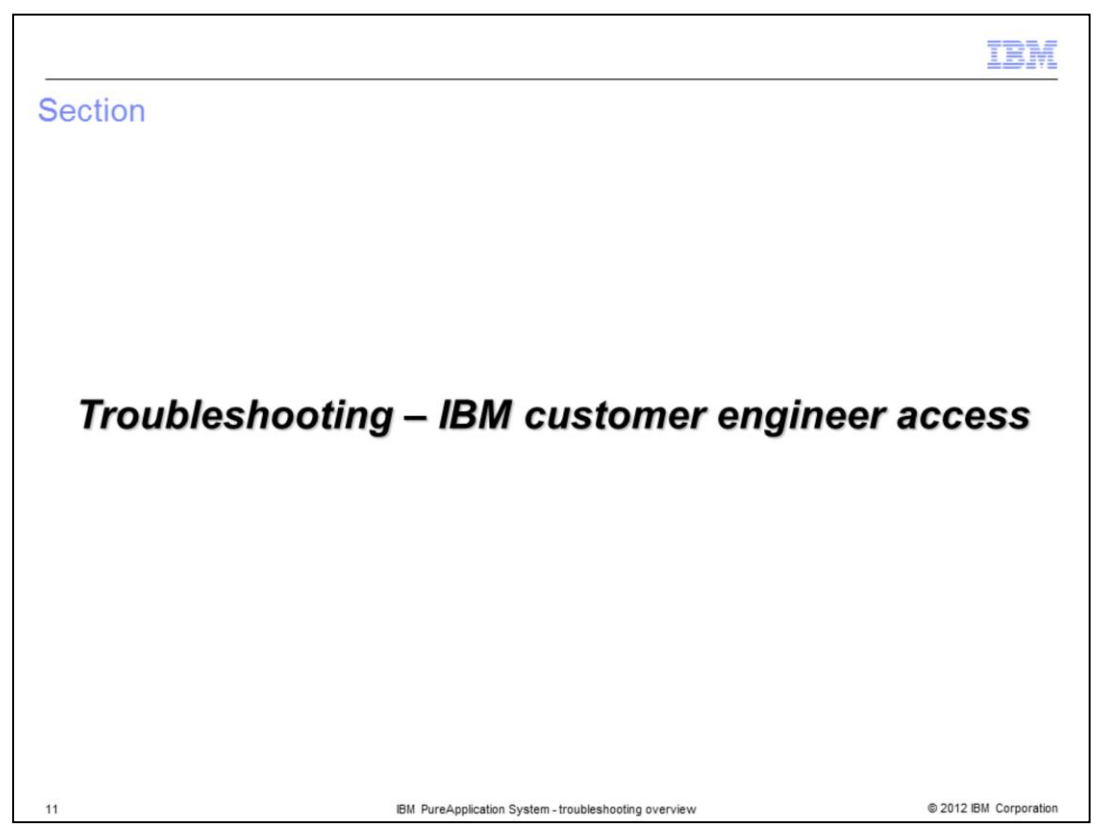

The first options you will look at are the ones that enable the IBM customer engineer access.

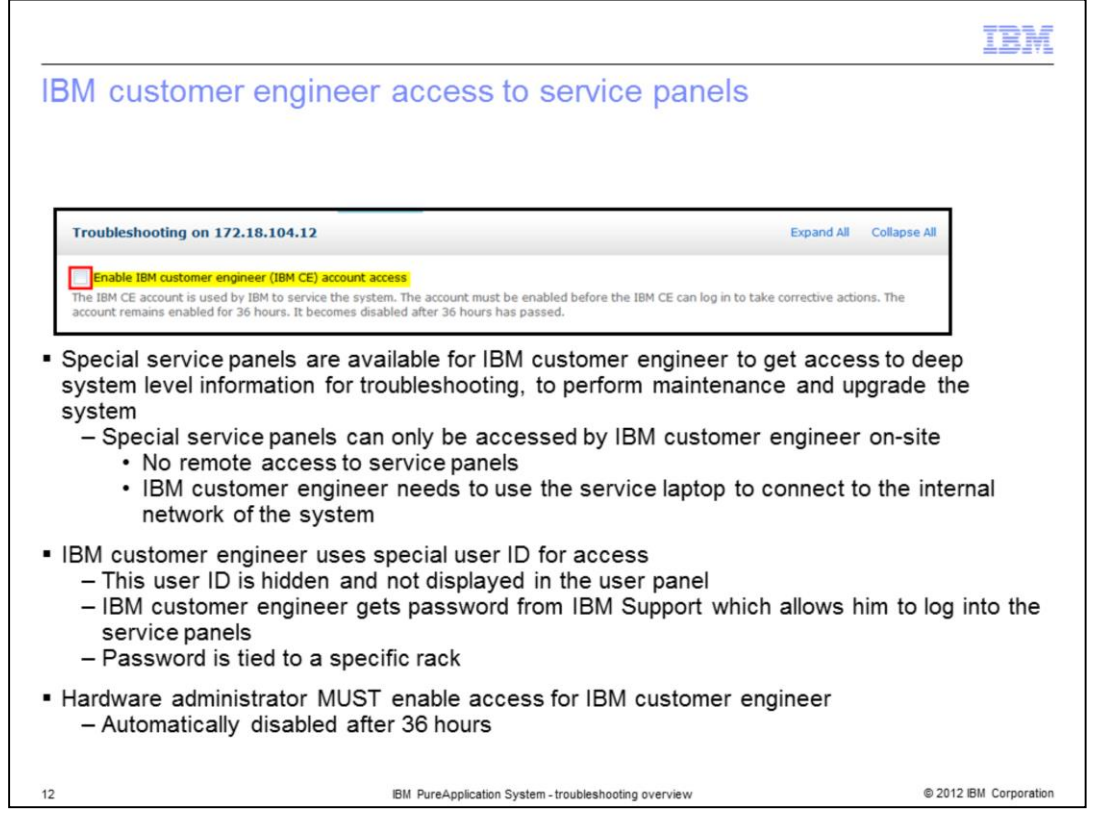

There are special service panels that are available in PureApplication System to an IBM customer engineer that comes on-site for various reasons. The customer engineer, or CE, might be called on-site to do some deep system level troubleshooting of a problem, to perform maintenance or to upgrade the system. The CE needs to use the service laptop to connect to the PureApplication System internal network. Note that there is no remote access to these service panels. He has a special ID that he uses for access but you must give him permission to use it. You do this with the "Enable IBM customer engineer (IBM CE) account access" check box. Once enabled, the CE gets a password for this special ID from IBM support. The access is automatically disabled after 36 hours. You need the **Hardware administration** role with permission to **Manage hardware resources (Full permission)** to enable this access.

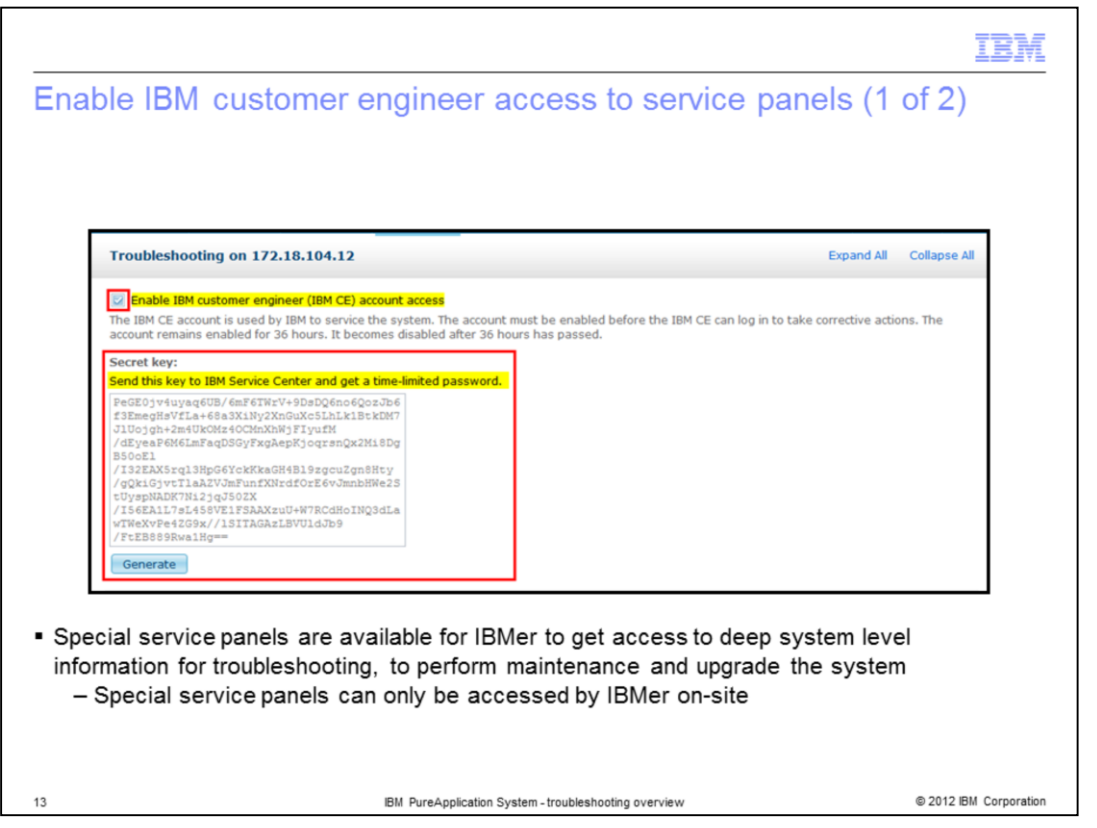

When the enable check box is checked, a 'Secret key' section is shown as seen on the slide. By clicking the "Generate" box at the bottom, a secret key is generated for you. In order to get a time-limited password for the IBM CE, you need to send this key to the IBM Service Center.

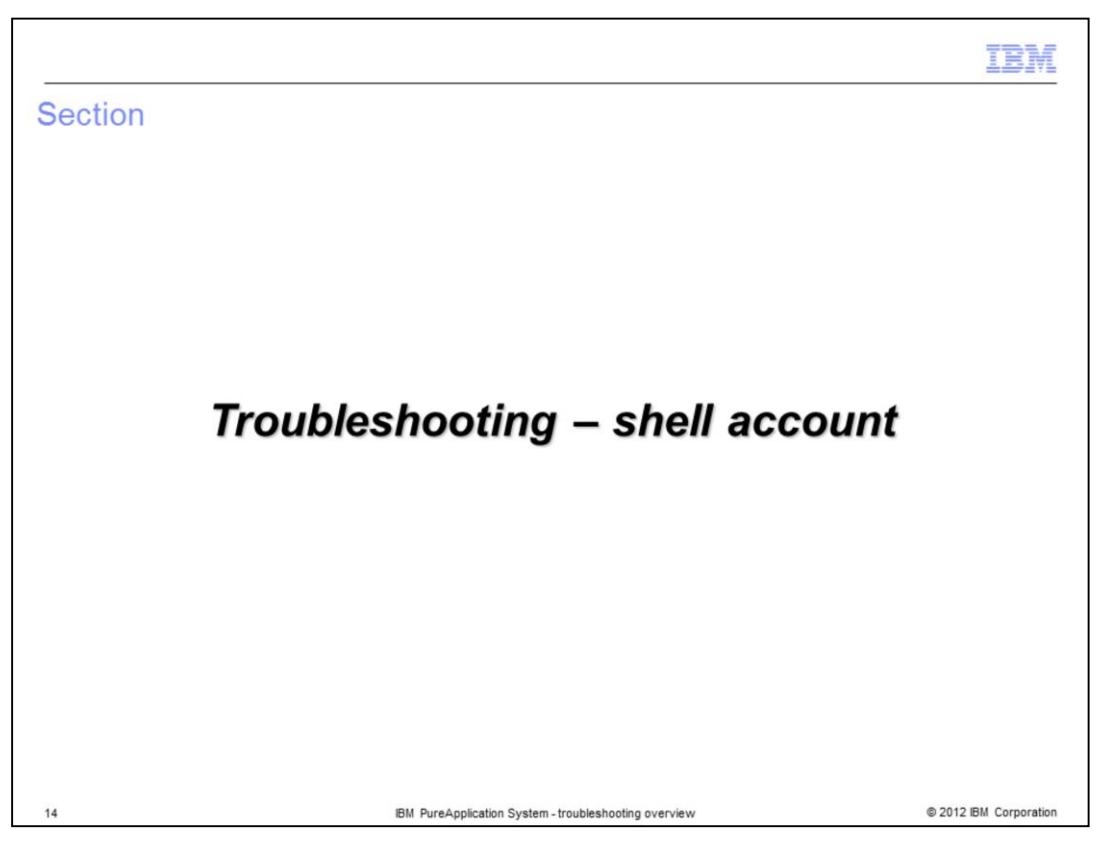

Next you will see how to gain access to a shell account on the appliance where some additional commands are available to you.

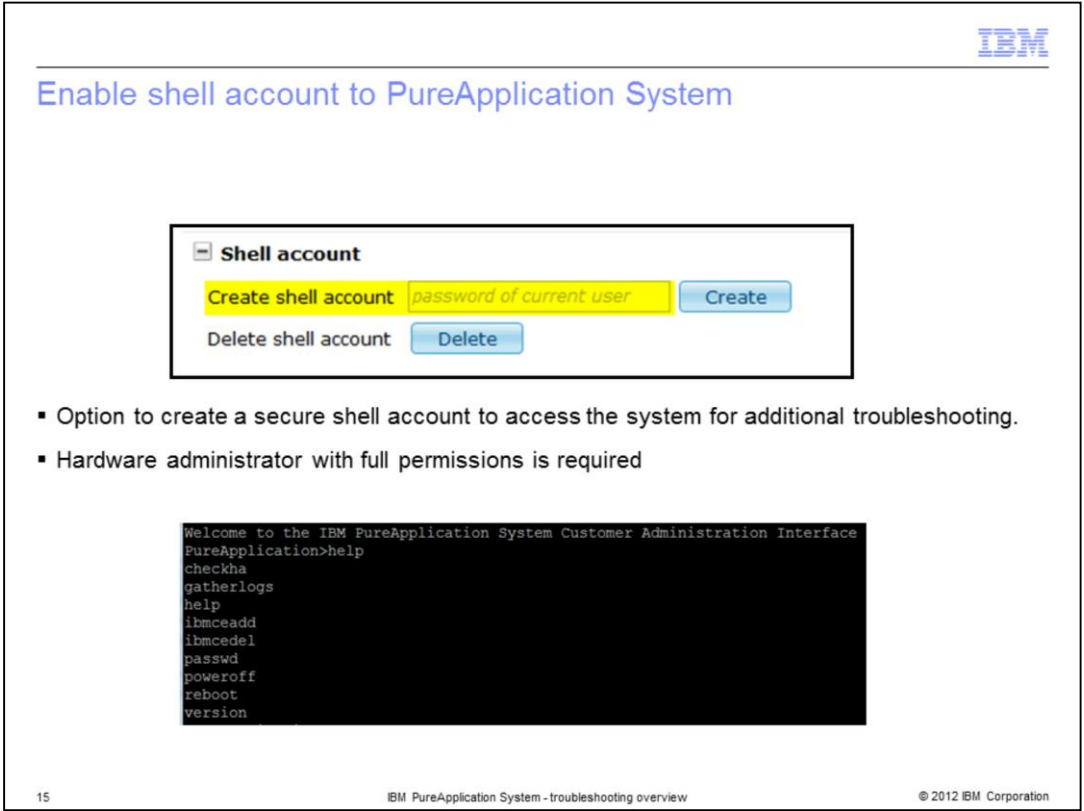

Here you see the option to create a shell account. You must be a hardware administrator with full permissions in order to do this. Shown on the bottom of the slide are the shell commands available to you from the shell. You can delete the shell account when it is no longer required.

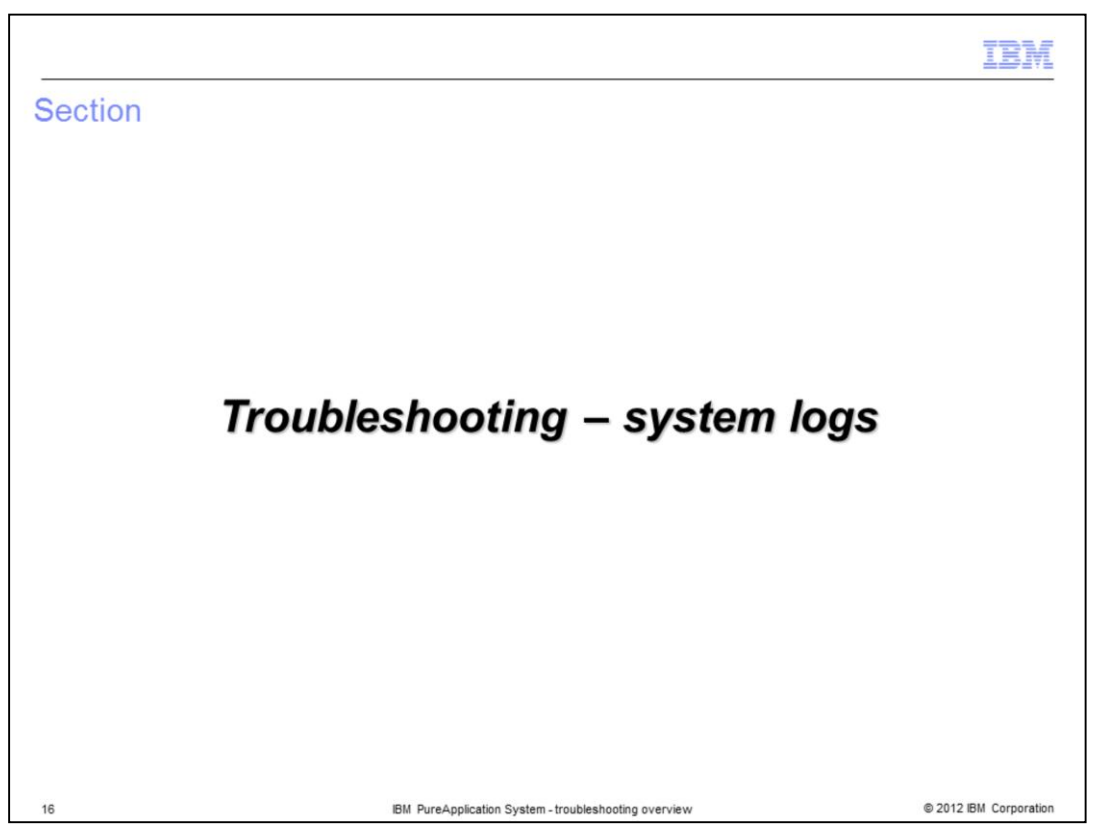

Now you will see what types of logs are collected in the system logs and how to collect them.

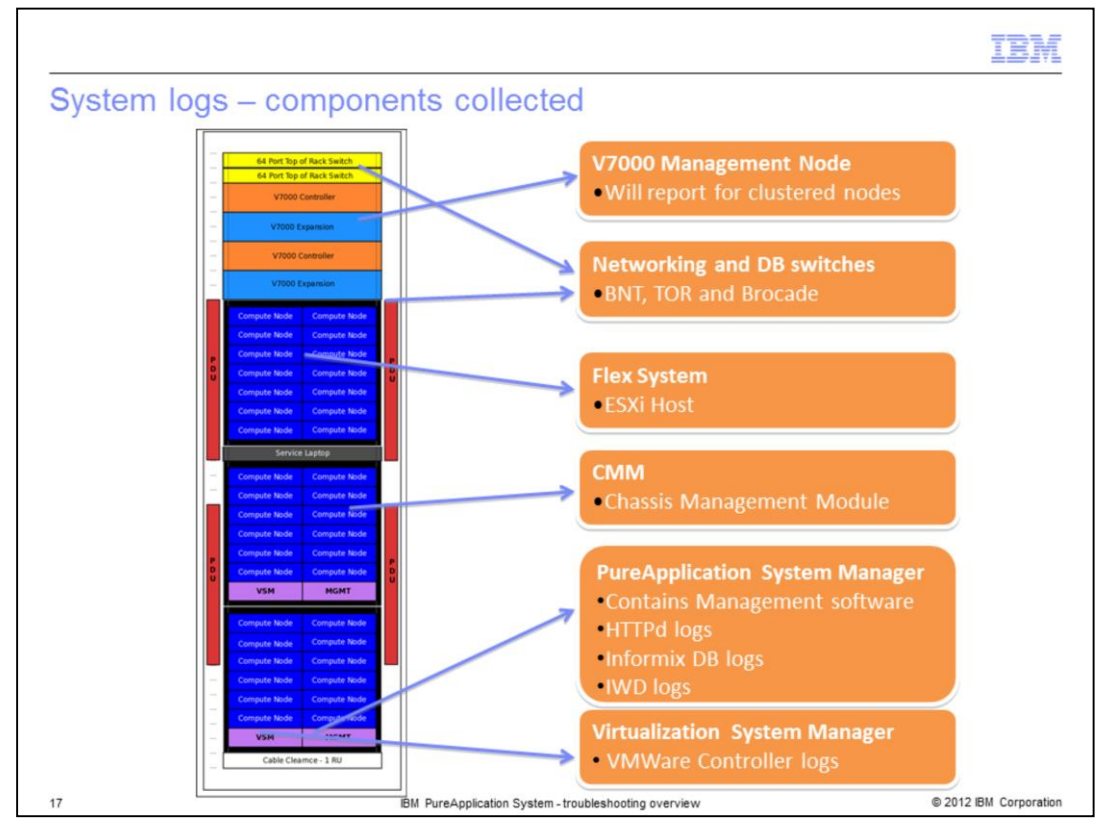

The system logs include logs from all the various components that make up the PureApplication System. The system logs include logs collected from the V7000 management nodes, the networking switches, the compute nodes, the chassis management modules, the PureApplication System Manager and the Virtualization System Manager.

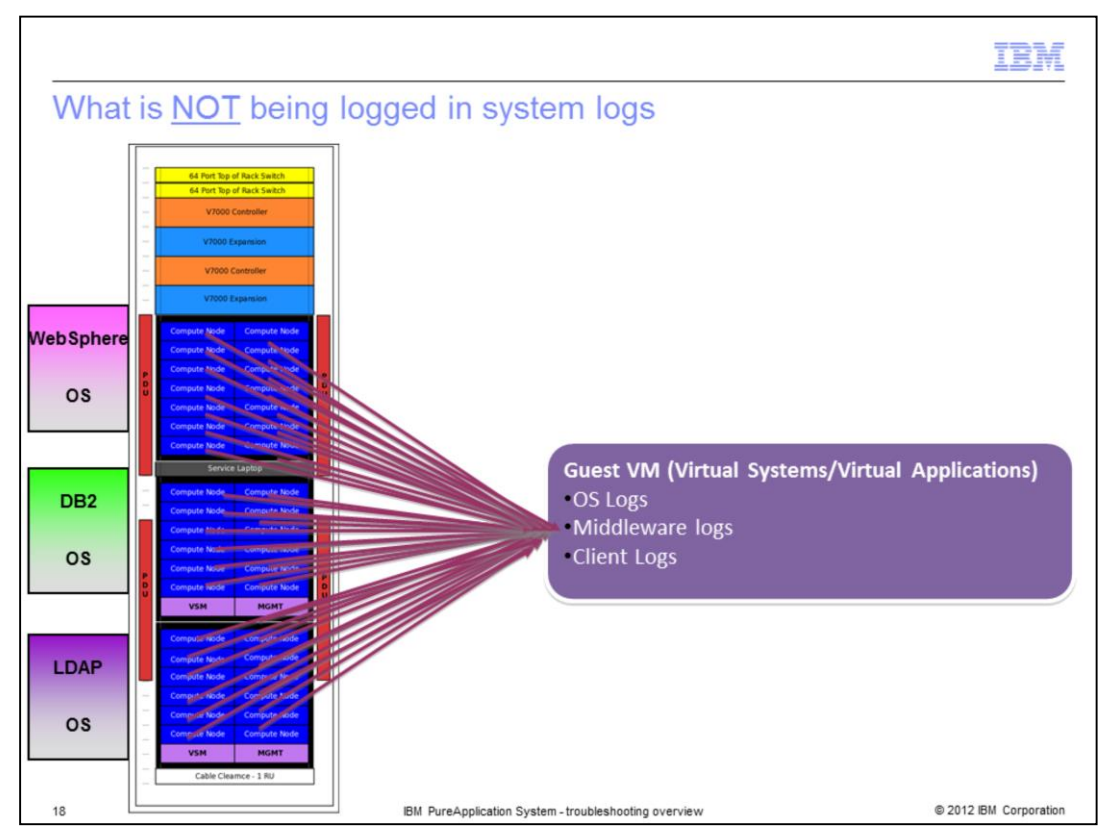

What is NOT included in the system logs is anything on the virtual machines that are deployed to host the software that is installed as part of the virtual systems or virtual applications. This means that anything having to do with WebSphere, DB2, LDAP or even the RedHat operating system is not included here.

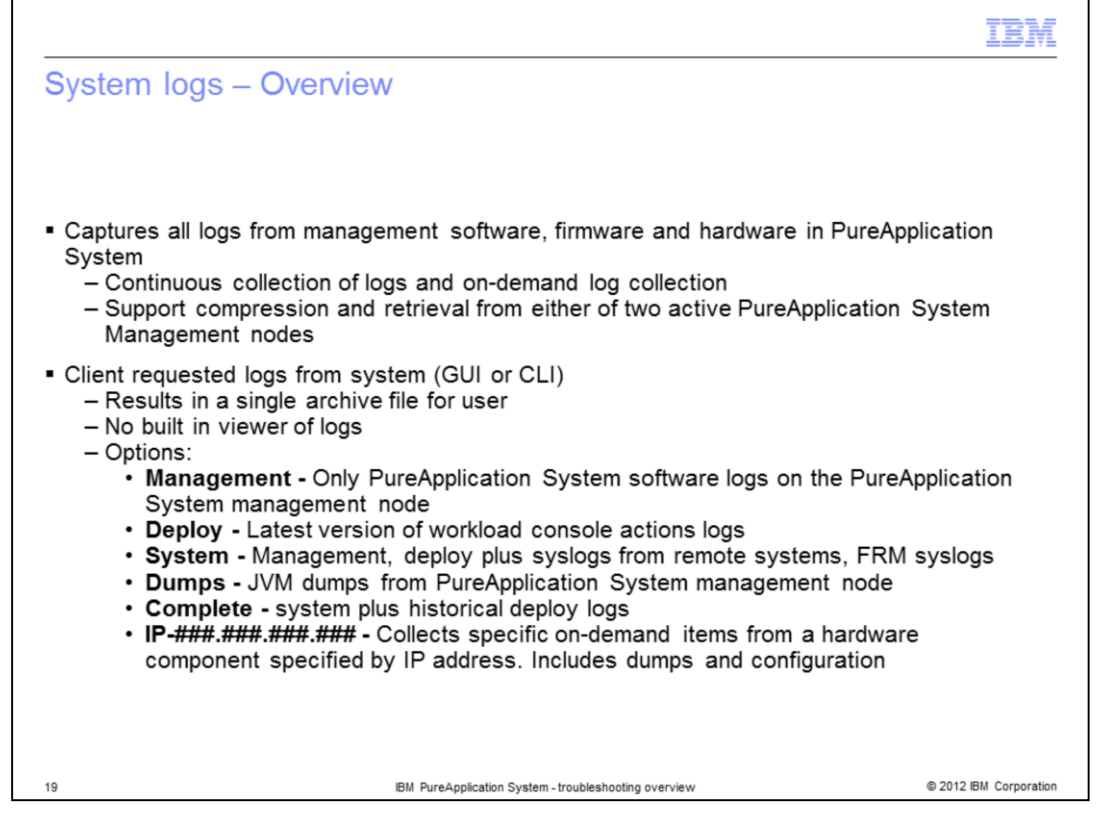

The system logs include logs from all the management software, firmware and hardware included in PureApplication System. The logs are continually collected with on-demand collection from the system console. You will see the interface for the on-demand collection on the next slide. The options for on-demand collection include **Management** logs, **Deploy** logs, **System** logs, **Dumps, Complete and IP** where you must specify an IP address of a particular hardware component. Each of these options are explained on the slide.

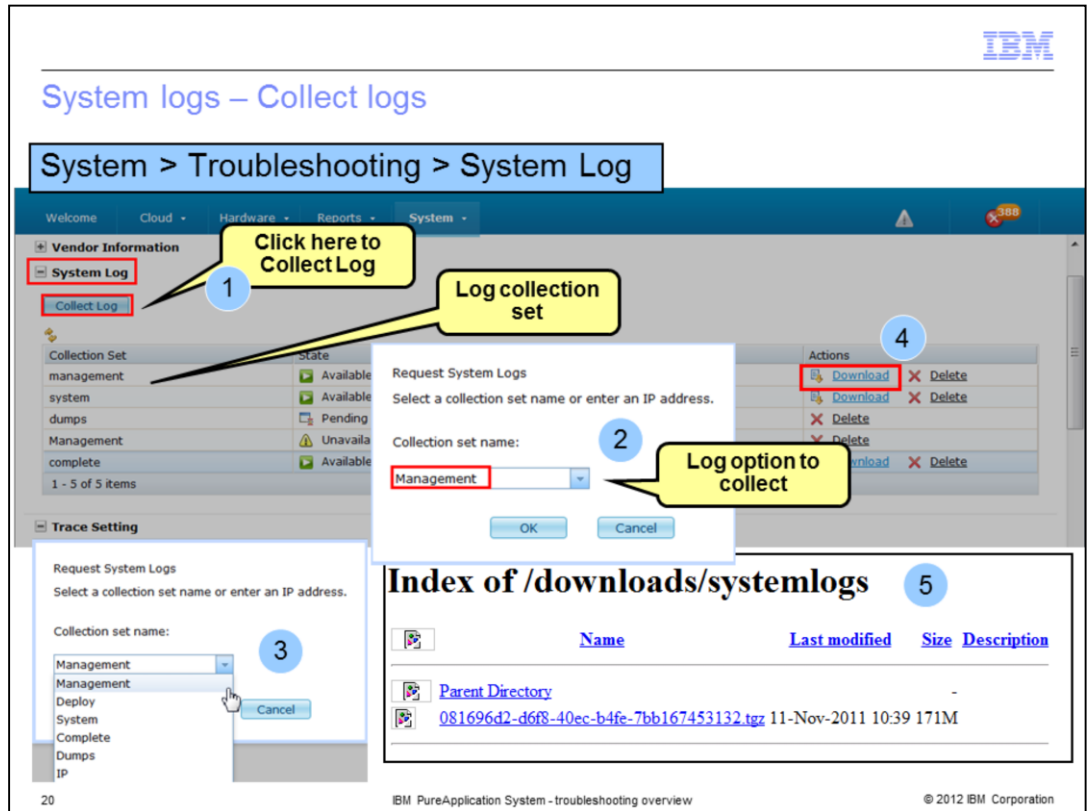

Here you see the screen where you do log collection. In order to collect the logs, you click the **Collect log** button under the **System Log** twisty as shown by the number one on the slide. You are then given the option of what logs you want to collect as seen by number two on the slide. Number three shows the options that you are given to collect which includes the options described on the previous slide. Number four shows the "Download" hyperlink that you use to download the logs when they are available. Number five shows an example of a downloaded log file. Notice that it is a compressed .tgz file.

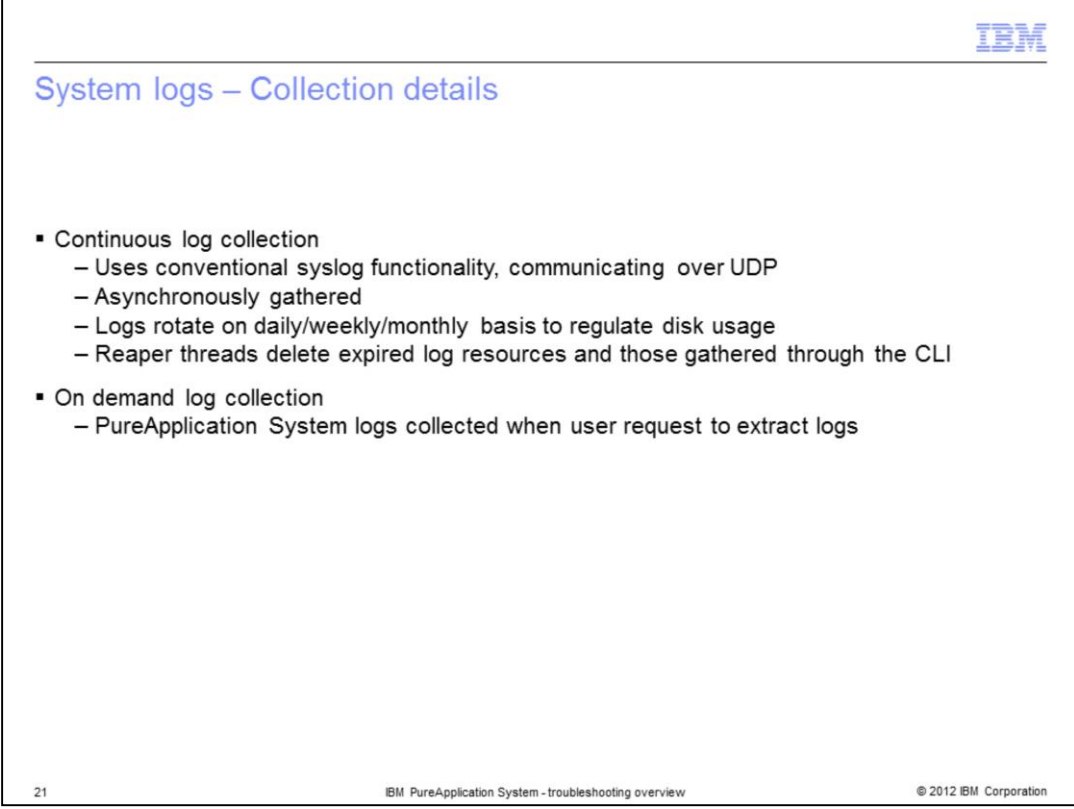

As mentioned previously, the logs are continuously gathered and as such they are rotated to regulate disk usage. To actually look at them, you need to use the on demand log collection as seen on the previous slides.

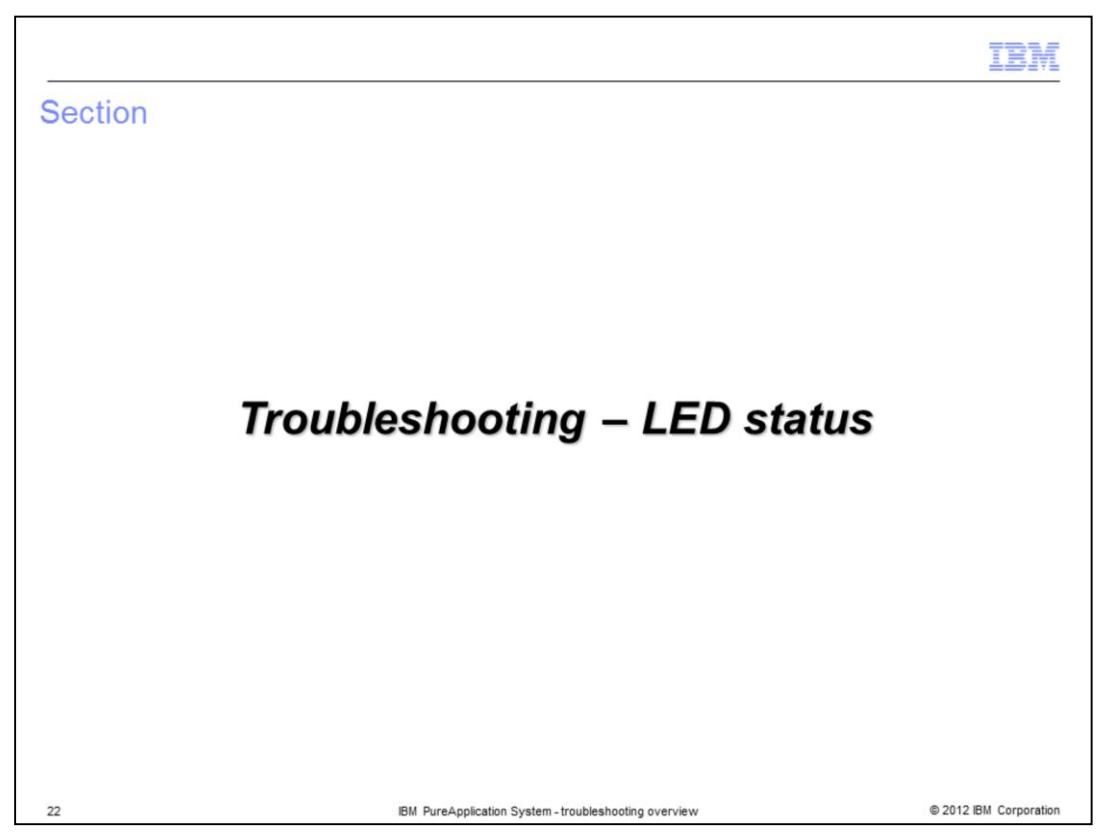

On the next slide you will take a look at what is shown in the **LED status** section under the **Troubleshooting** menu item.

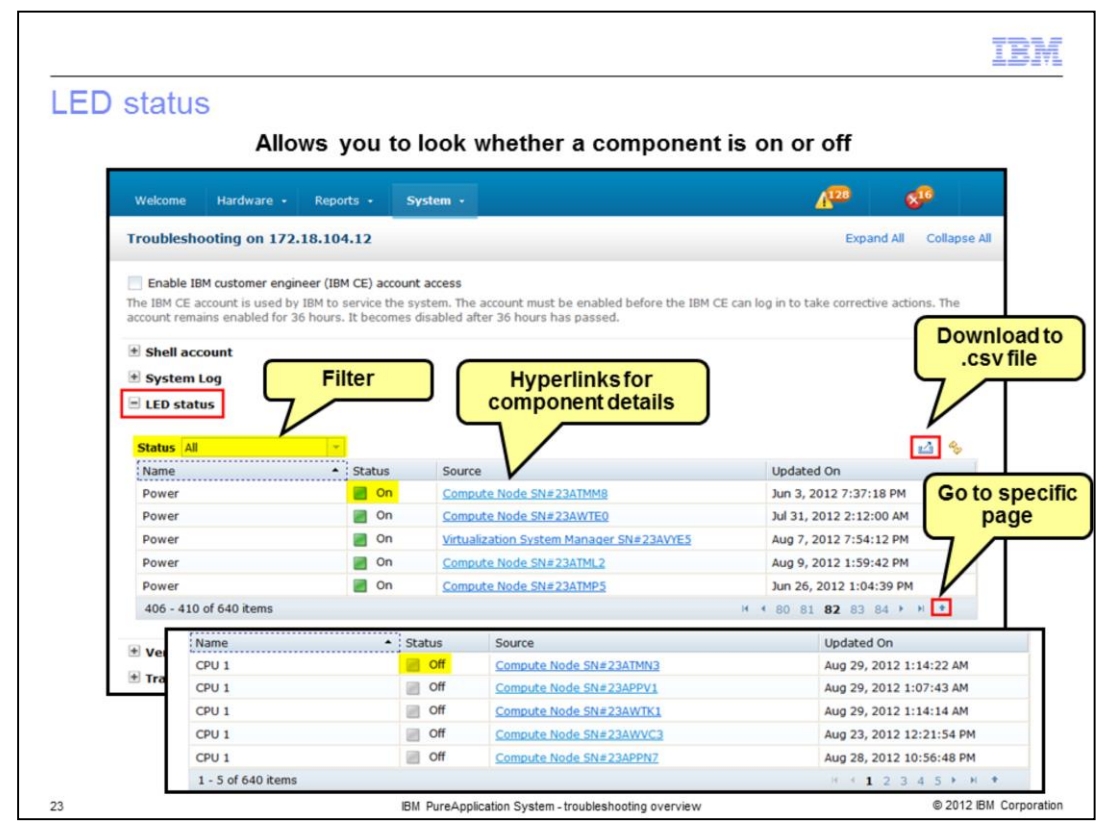

The LED status section under troubleshooting allows you to monitor the LED status for hardware in the system. This information is also provided as part of the hardware infrastructure map which you will see shortly. Note the hyperlink under 'Source' which takes you directly to the compute node where the hardware exists. You can also filter by status, download the information to a .csv file and go to a specific page.

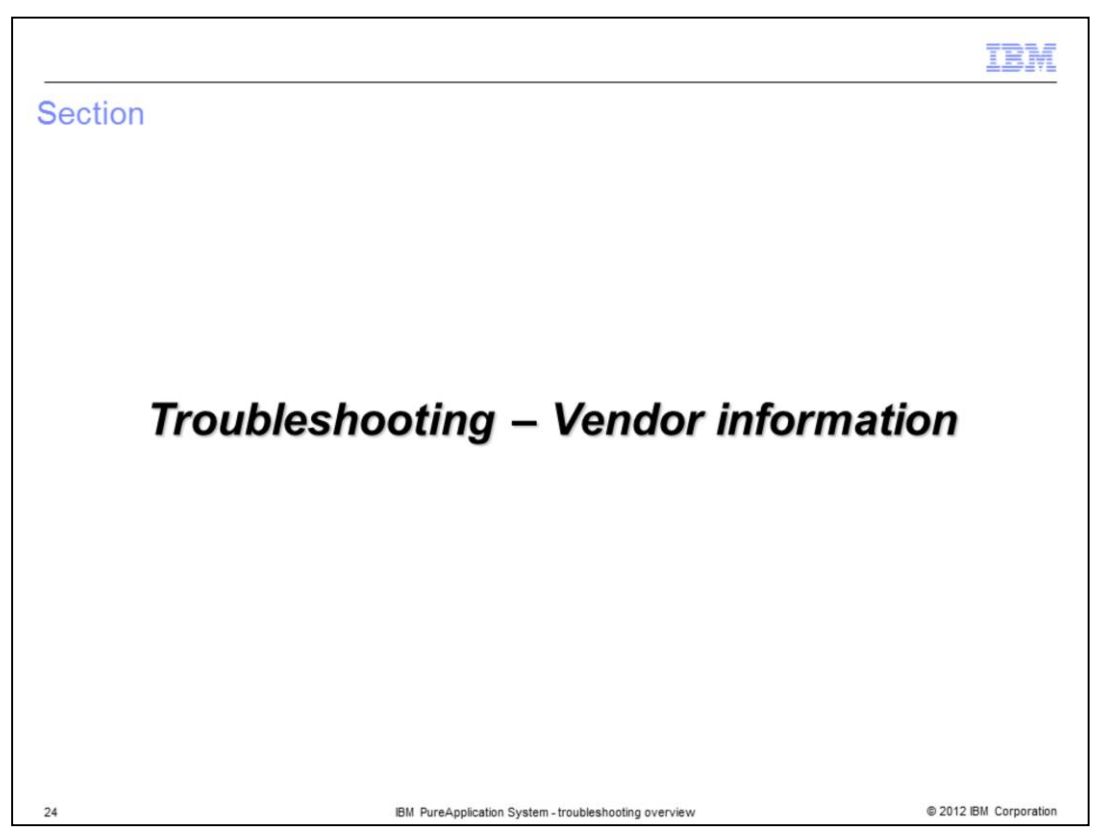

On the next slide you will take a look at what is shown in the **vendor information** section under the **Troubleshooting** menu item.

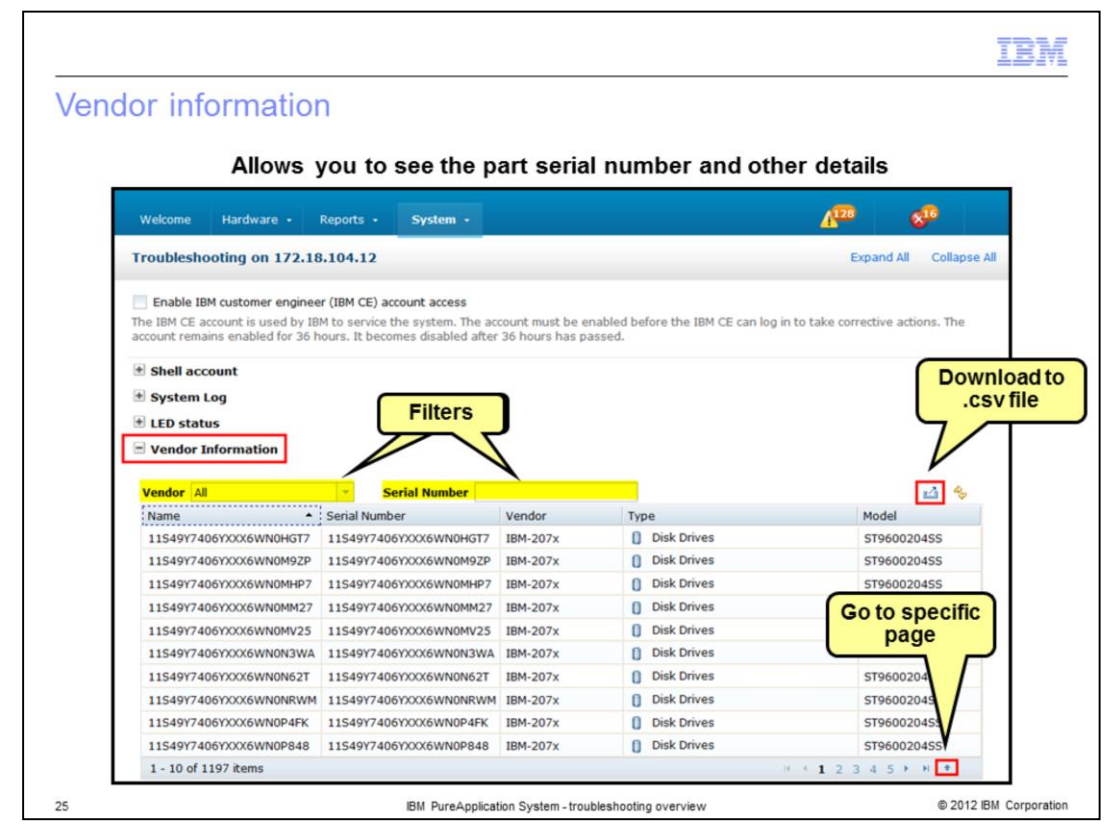

Here you see the vendor information for the hardware in the PureApplication System. As you can see, the vendor information shows you the serial numbers of the hardware along with type and model. You can filter this list by vendor or serial number and again, you can download the information to a .csv file and go to a specific page.

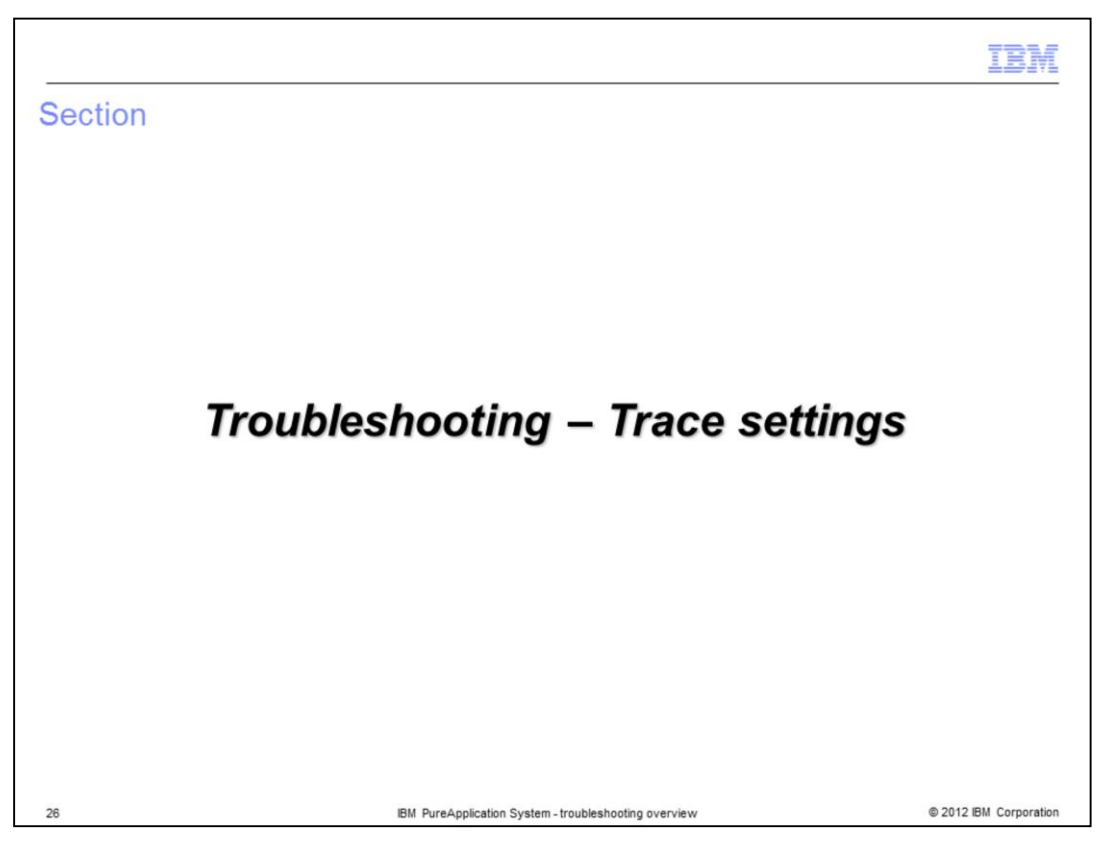

The next section will look at the **trace settings** options found under the **Troubleshooting** menu item.

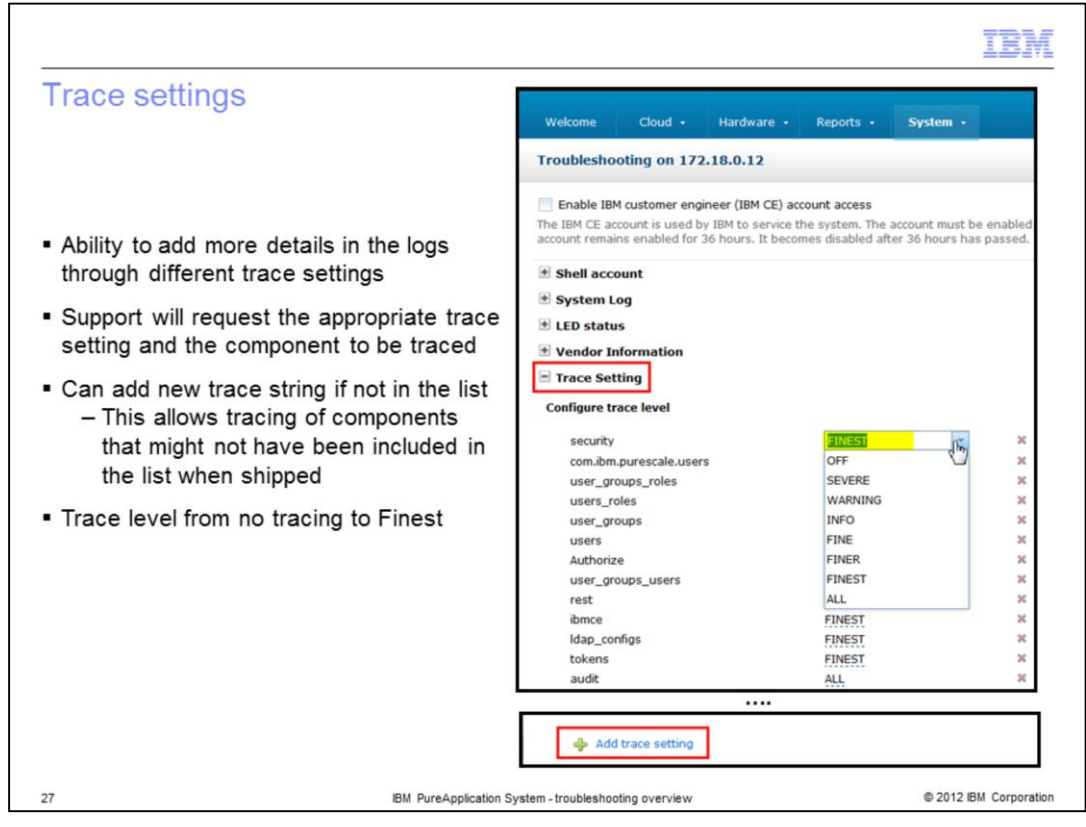

Here you can set the trace levels of the various components. Support will request the level required which can be from 'OFF' to 'FINEST'. You also have the ability to add a new trace string if needed for a component not already in the list.

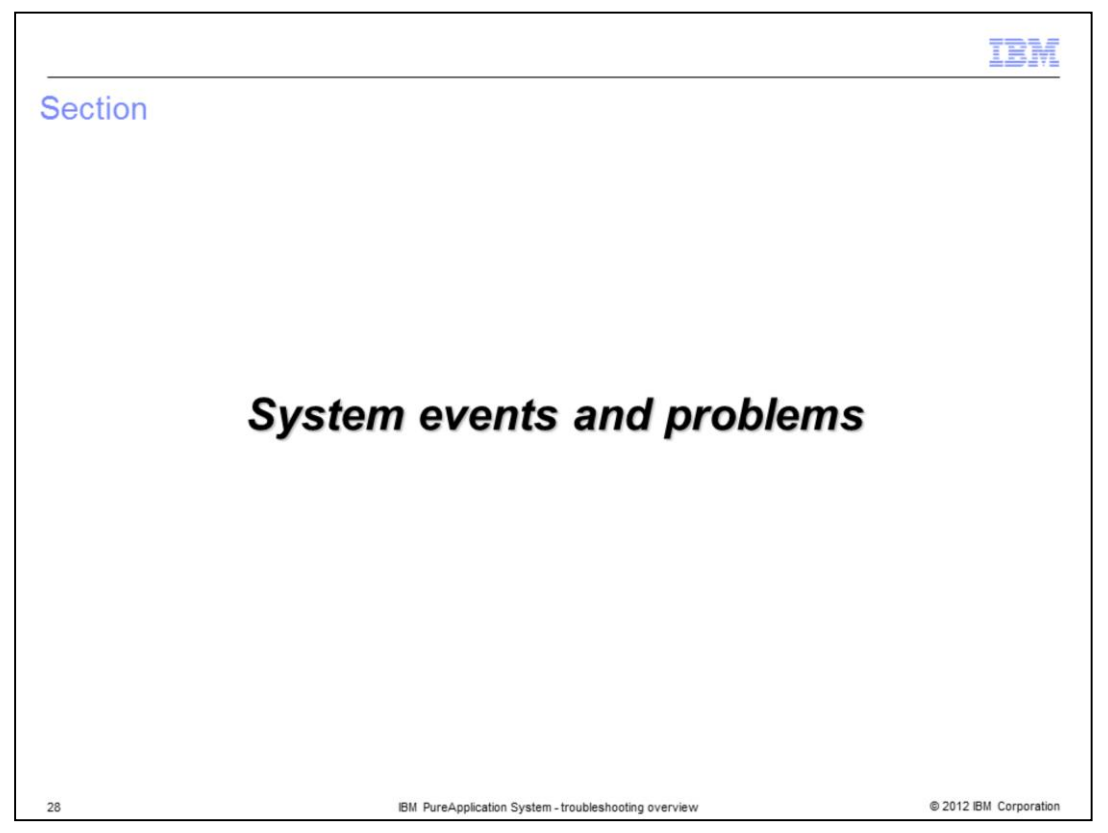

In the next section, you will briefly look at the events and problems that are surfaced.

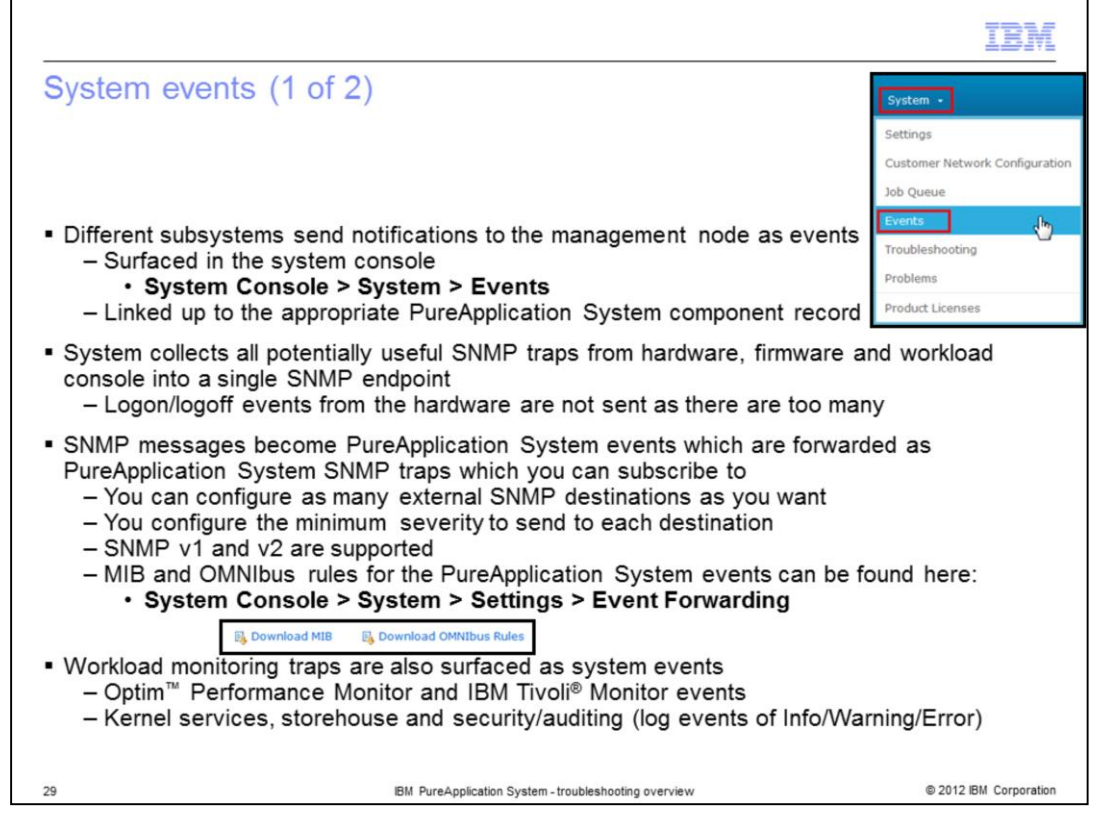

PureApplication System consists of many subsystems working together. These different subsystems send notifications to the management node as events which allows there to be a single place for monitoring the PureApplication System's health. All the events are surfaced in the system console under the **System > Events** menu. The system is also collecting SNMP traps from the various hardware, firmware and the workload console which are also surfaced as events. These traps are collected into a single SNMP endpoint which you can subscribe to. SNMP v1 and v2 are supported and you can configure as many external SNMP destinations as you want. MIB and OMNIbus rules can be downloaded for this purpose from the system console under the **System > Settings > Event Forwarding** menu item.

Workload monitoring traps from Optim Performance Monitor and IBM Tivoli Monitor are also surfaced as system events, along with events from kernel services, storehouse, security and auditing which are all helping to coordinate your running workloads.

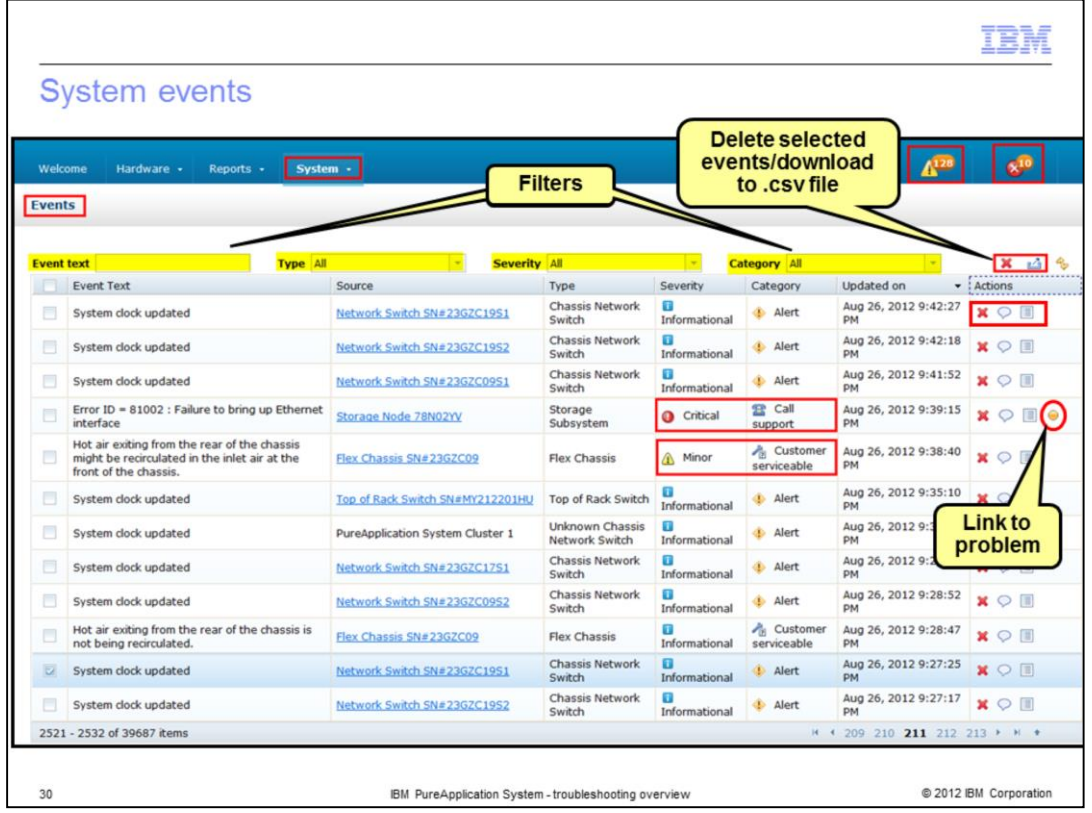

This slide gives you a sampling of system events that are surfaced. Notice you can filter on "event text," "type," "severity," and "category" to see a subset of the events. You also have an option to download the events to a .csv file and you can select multiple events and delete them. The actions over on the right allow you to delete individual events, add a comment or see the event details. The two events highlighted in the middle of the slide show you a critical problem that you will need to call support about and a minor problem that can be resolved by you. The event in the "Call support" category also has a link to the problem that was created for it. The other events shown are informational only. Again, remember the two icons on the top right, by default, will take you to a filtered set of events that have occurred in the last 24 hours.

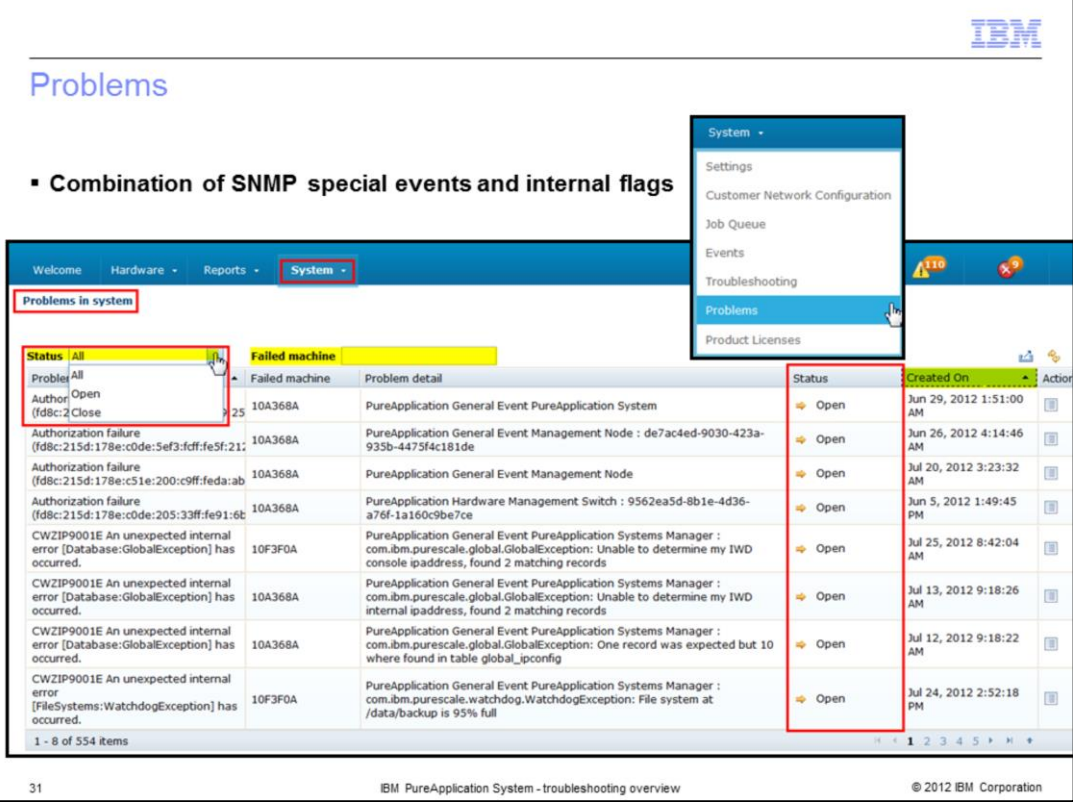

The "Problems" menu option under "System" shows you a list of problems with the system that you might think about opening a PMR for. What you are shown here are a combination of SNMP special events and internal flags that have been raised. Note you can filter on the status or look at problems for a particular machine. You are also able to sort on the various columns such as "Created On" which is highlighted on the slide.

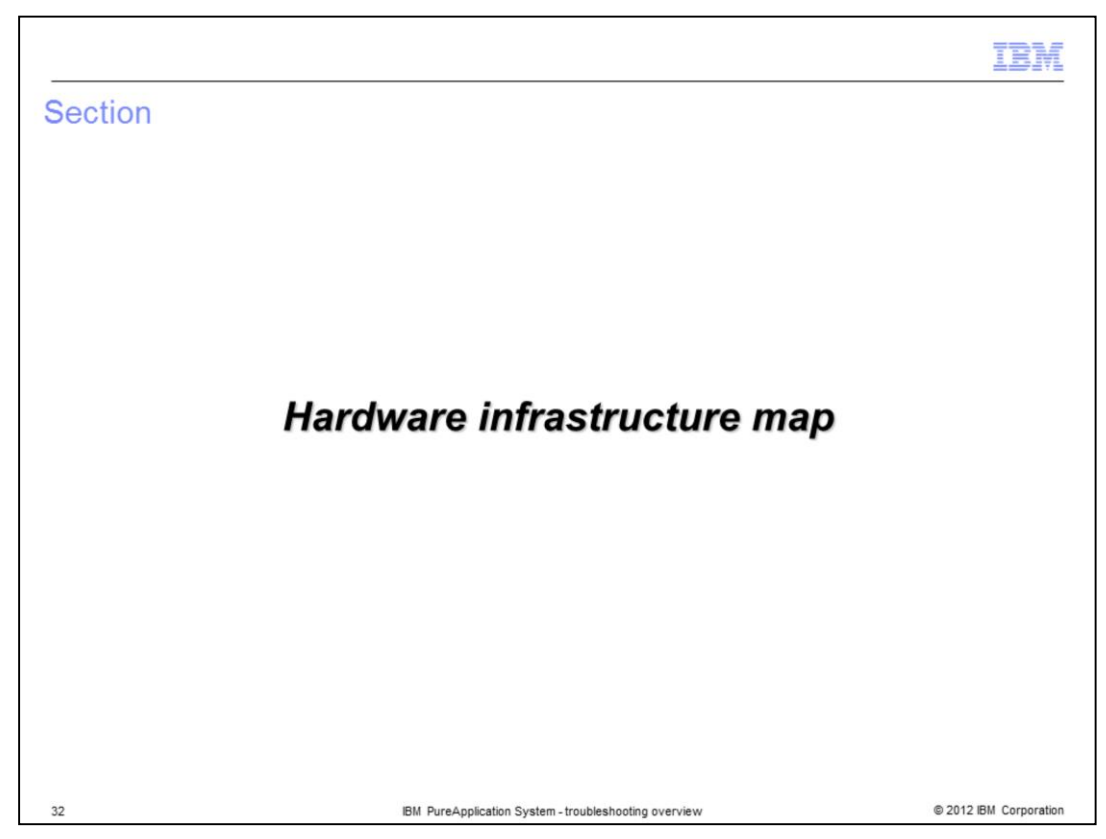

The next section will introduce you to the hardware infrastructure map.

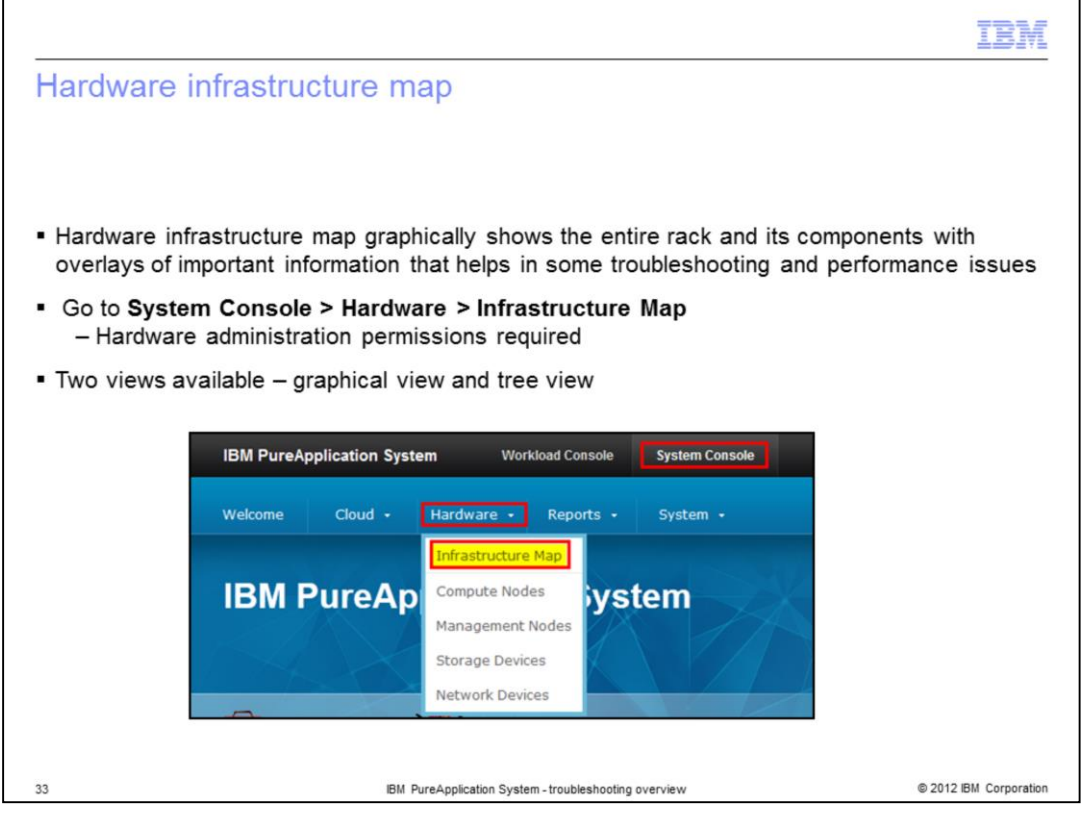

The hardware infrastructure map shows the entire rack and its components in a graphical way. Hardware administration permissions are required to see this option. There are overlays of important information that can help in troubleshooting problems as you will see on the next few slides.

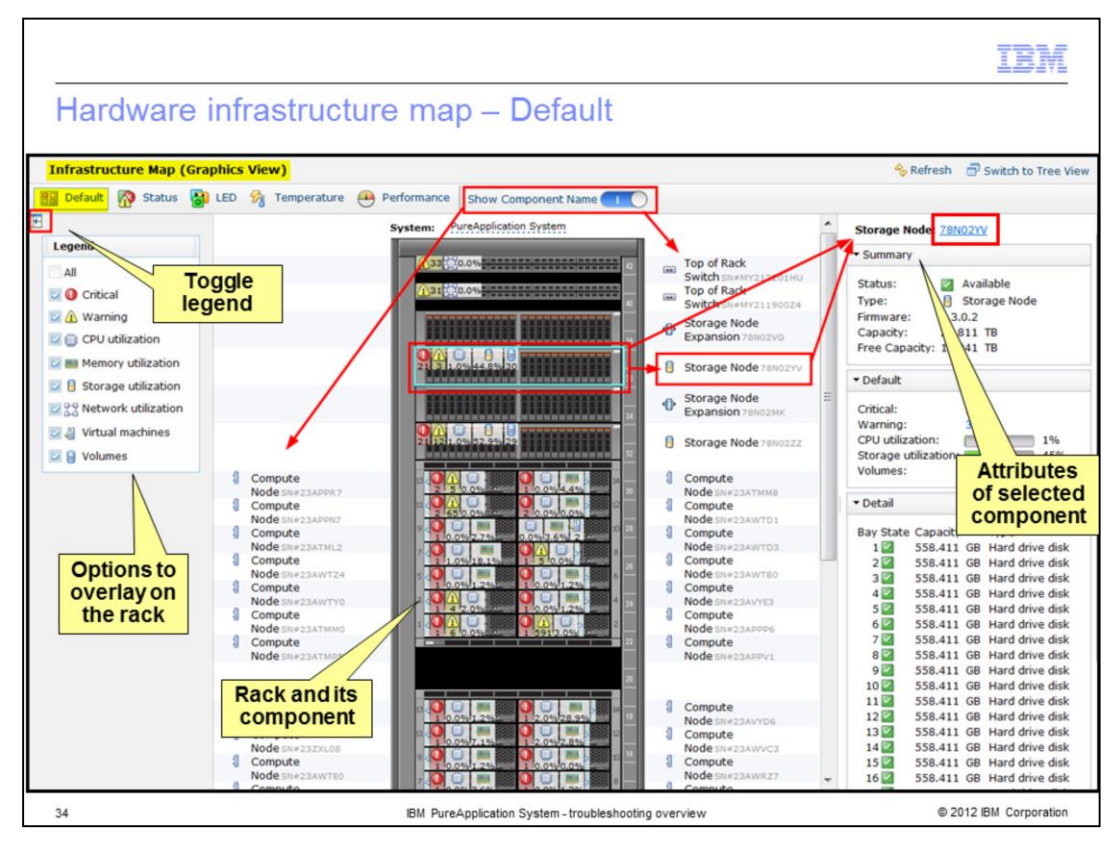

You will first look at the graphical view as shown on the slide. Notice over on the left is a legend of what you are showing on the map. You can limit what is shown by clearing the check box for that particular option. You can also toggle the legend from showing using the "toggle legend" button shown on the top left. The PureApplication system is shown just as it is set up, with all the hardware showing exactly where it is placed in the system. On the slide here, a storage node is highlighted on the slide so the attributes for that particular component are shown over on the right. There is also a hyperlink there to take you to its definition in the hardware menu. The "Show Component Name" toggle switch determines whether the component names show to the right and left of the box. This is showing the default view of PureApplication System. You see there are numbers under each of the options being shown. This gives you an idea at a quick glance what components might be having a problem.

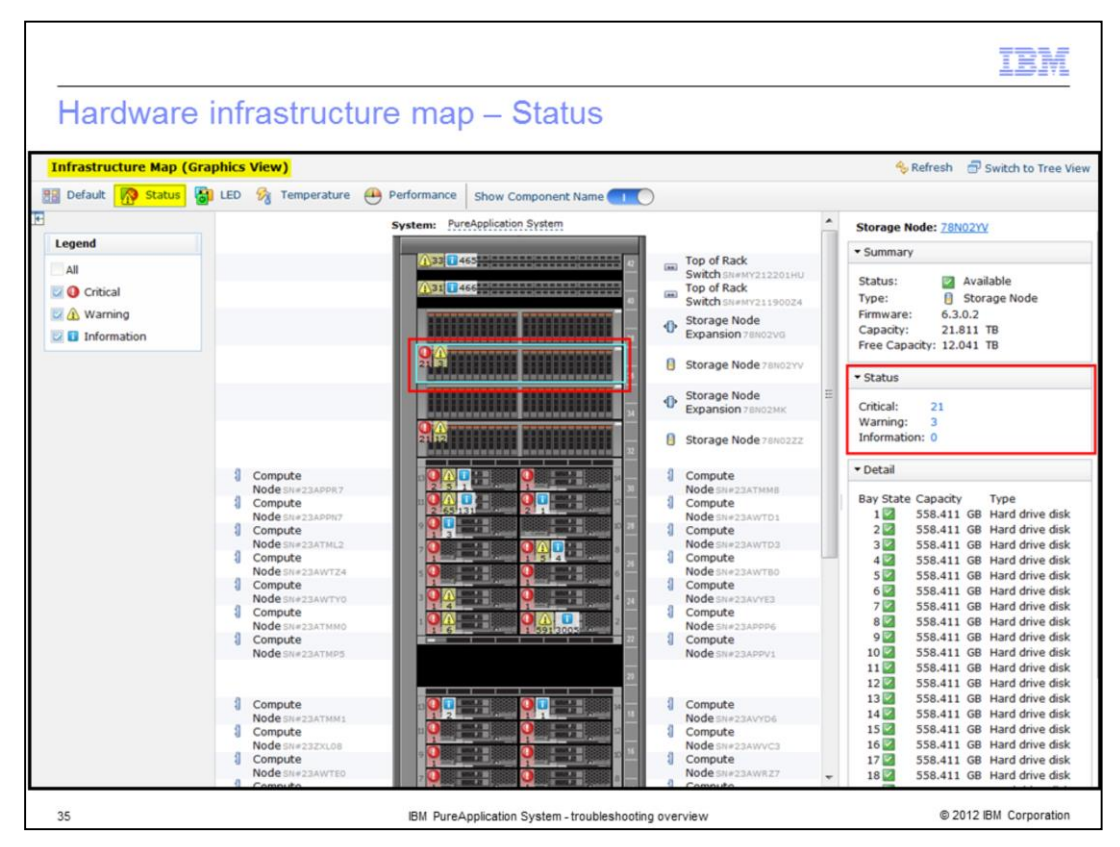

Looking at the same component here, you see the status option which restricts the output to the critical, warning and informational events reported for that component.

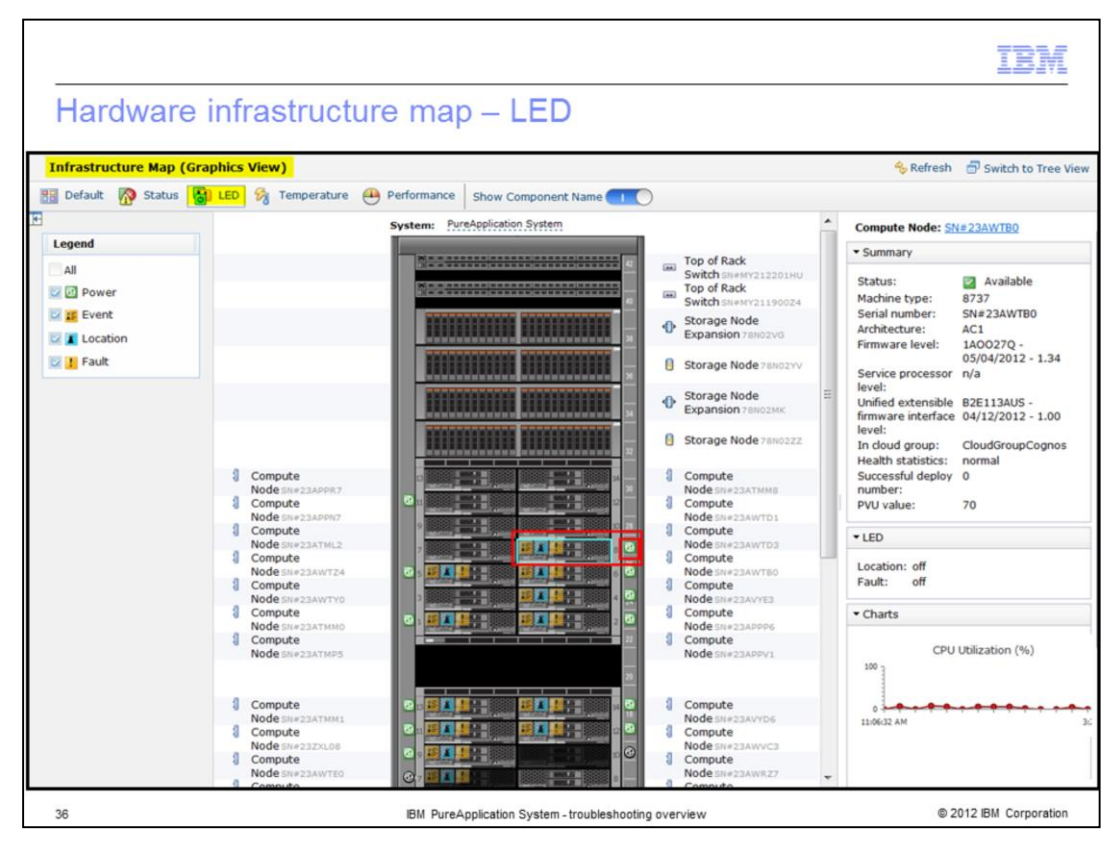

As mentioned earlier, the LED status can also be monitored from the hardware infrastructure map. This is showing the LED status of one of the compute nodes. You can easily see that this particular node is powered on.

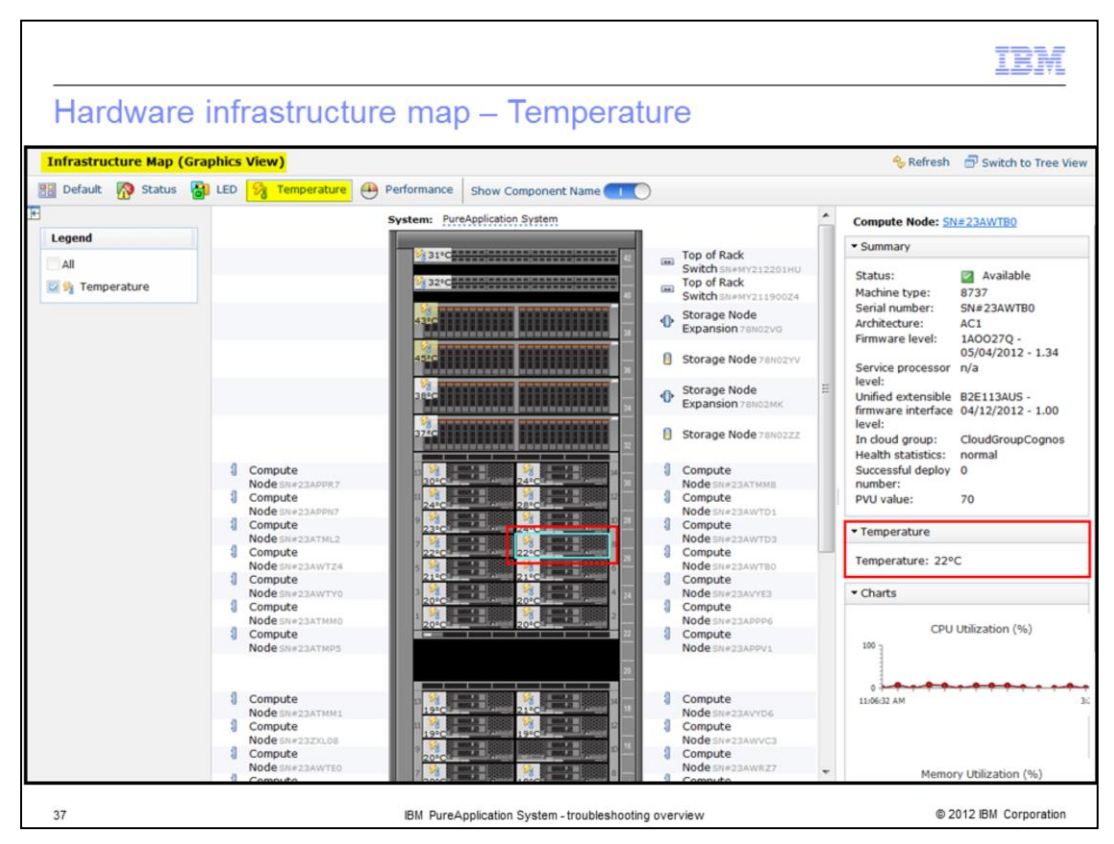

This slide shows the temperatures of the various components in PureApplication System. You can easily see here if something is running hot and needs to be checked out. This is showing one of the compute nodes and its temperature is currently normal.

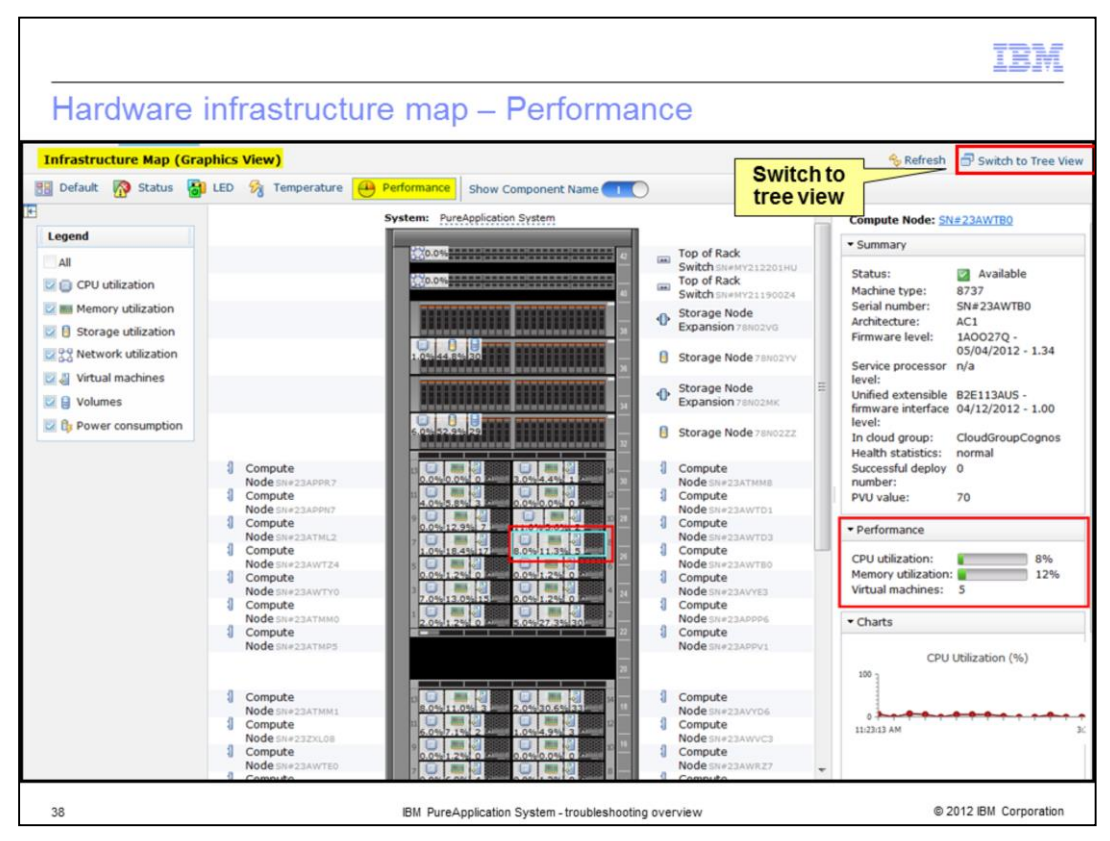

Finally, you can easily check the performance of the system. This is showing the same compute node as you saw on the previous slides and you can easily see that it currently has five virtual machines hosted on it and the processor and memory utilization are low.

Now that you have briefly looked at each of the options for the hardware infrastructure map, you will quickly see the 'tree view' option on the next slide. In order to switch to the tree view, you need to click the hyperlink in the top right corner of the screen.

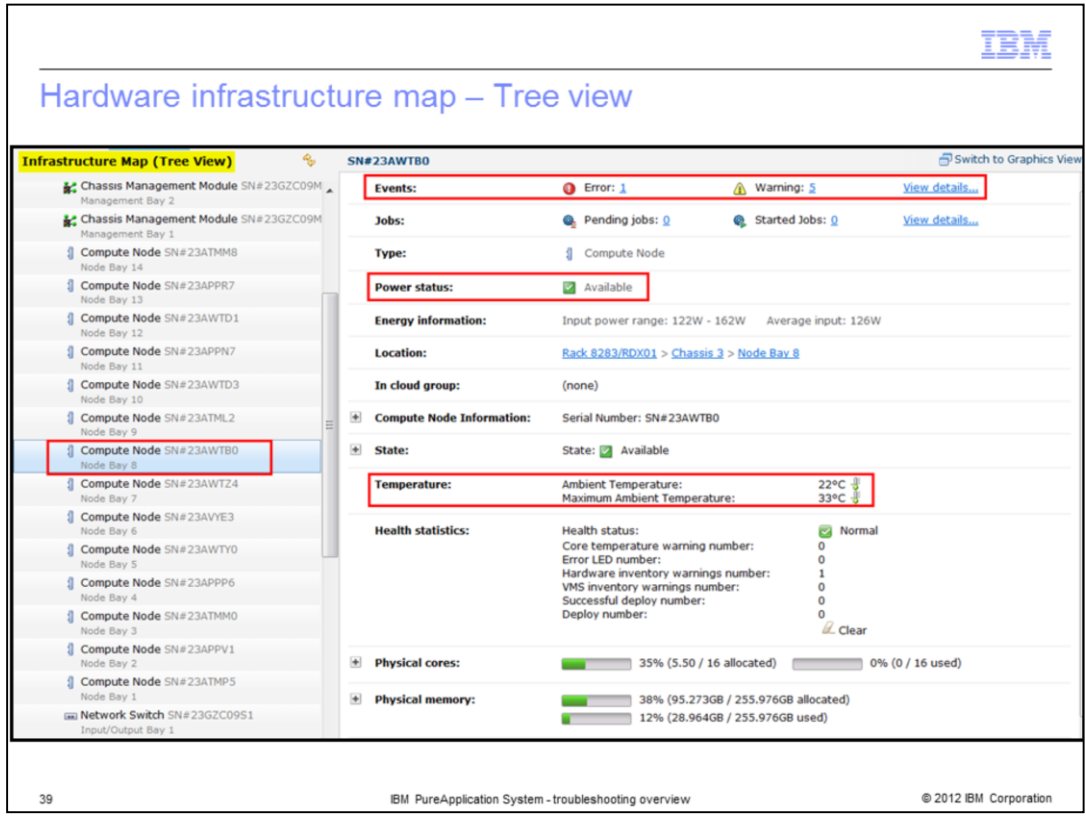

This slide shows the same compute node as the last slide but from the tree view. Some of the information is highlighted here that you saw earlier such as power status, temperature and events.

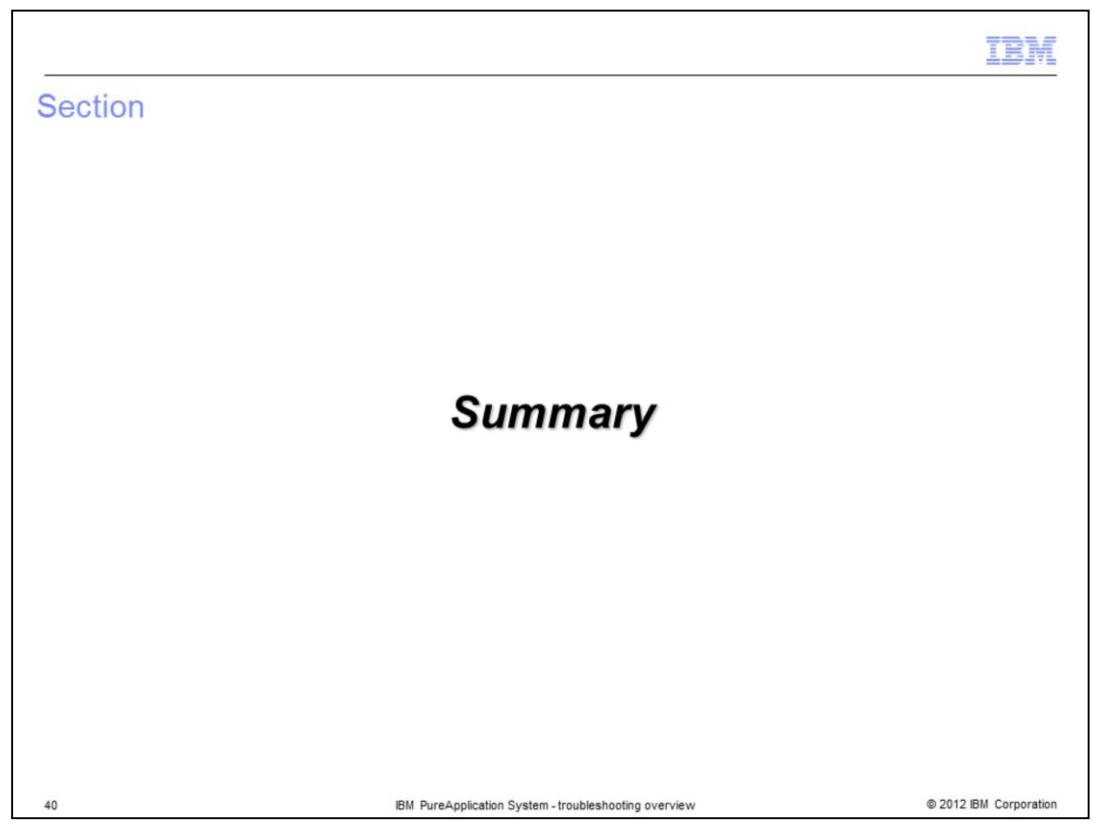

This section will give a brief summary of this presentation.

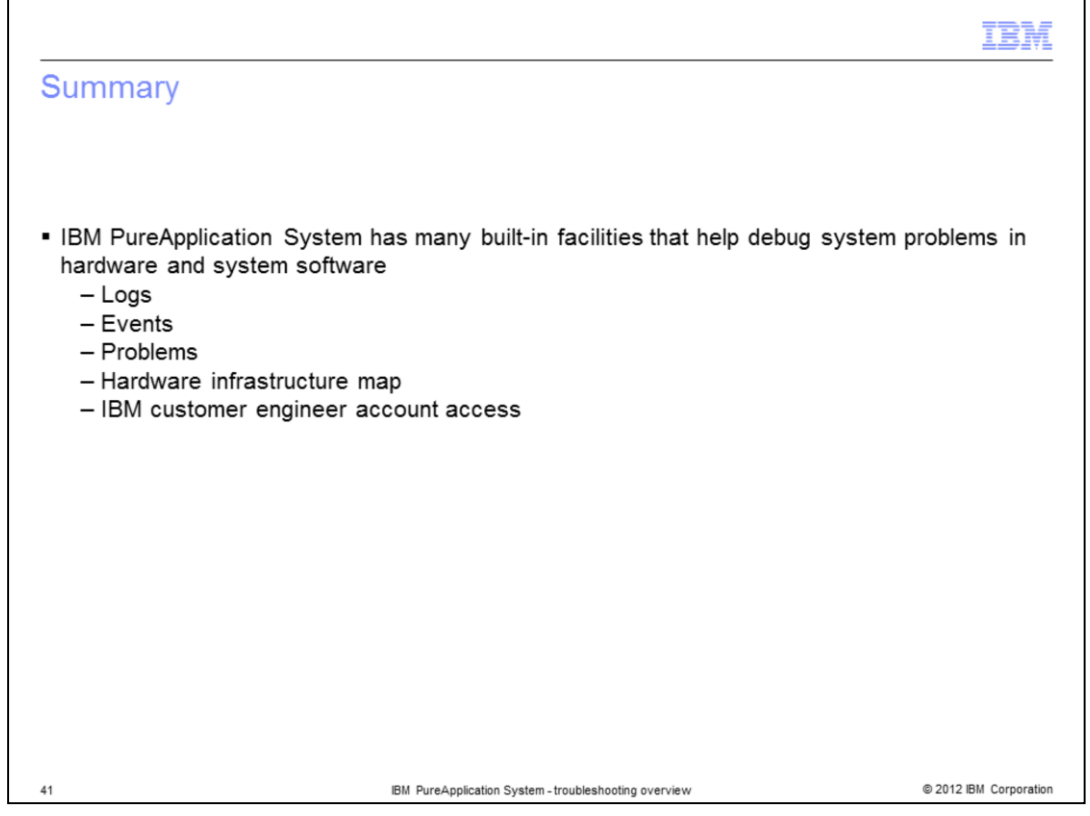

IBM PureApplication System has many facilities to help troubleshoot system problems which you looked at briefly in this presentation. This includes logs, events, problems and the hardware infrastructure map. You also saw an option to allow an IBM customer engineer to gain access to do some deeper system level troubleshooting of a problem.

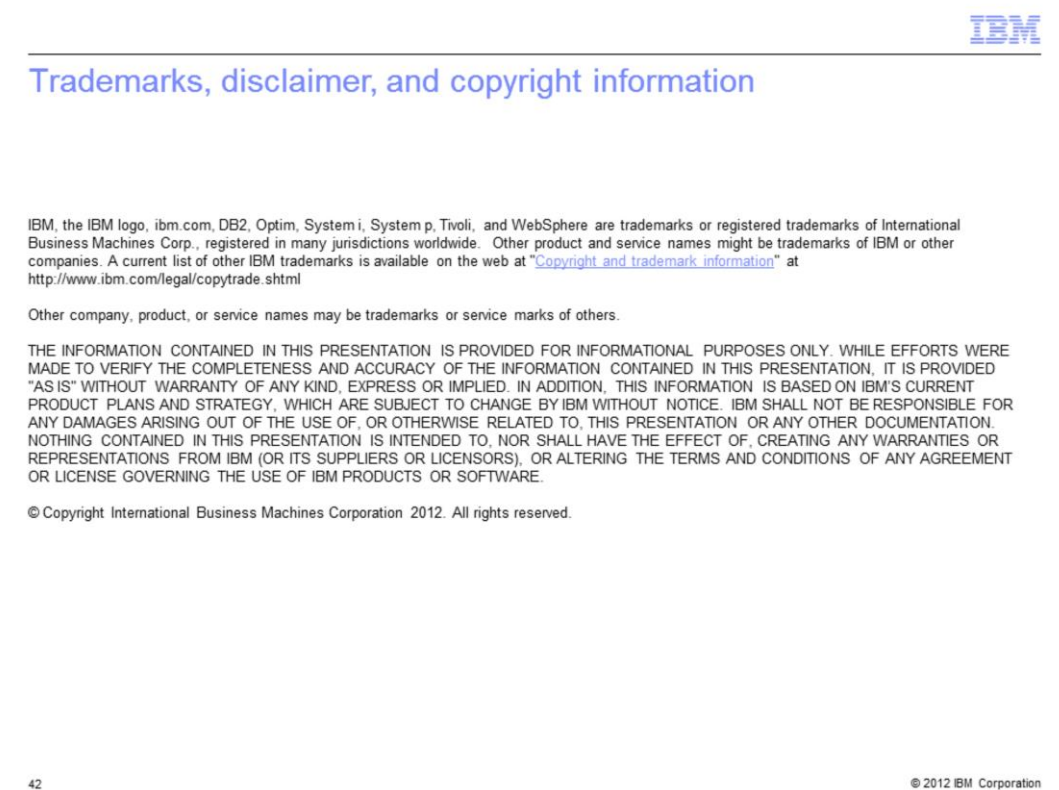